Technical Reference 020-103316-10

# **Christie TruLife+**

Serial Commands

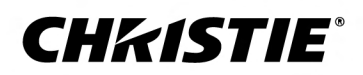

#### **NOTICES**

#### **COPYRIGHT AND TRADEMARKS**

Copyright © 2024 Christie Digital Systems USA Inc. All rights reserved.

All brand names and product names are trademarks, registered trademarks or trade names of their respective holders.

#### **GENERAL**

Every effort has been made to ensure accuracy, however in some cases changes in the products or availability could occur which may not be reflected in this document. Christie reserves the right to make changes to specifications at any time without notice. Performance specifications are typical, but may vary depending on conditions beyond Christie's control such as maintenance of the product in proper working conditions. Performance specifications are based on information available at the time of printing. Christie makes no warranty of any kind with regard to this material, including, but not limited to, implied warranties of fitness for a particular purpose. Christie will not be liable for errors contained herein or for incidental or consequential damages in connection with the performance or use of this material. Our centers of excellence for manufacturing in Kitchener, Ontario, Canada and in Shenzhen, China are ISO 9001:2015 Quality Management System-certified.

Christie is committed to making our documents free from language bias; however, we are not responsible for the language used on any linked or third-party documentation.

For the most current technical documentation and office contact information, visit *<https://www.christiedigital.com/>*.

#### **Warranty**

Products are warranted under Christie's standard limited warranty, the details of which are available at *[https://www.christiedigital.com/help-center/](https://www.christiedigital.com/help-center/warranties/) [warranties/](https://www.christiedigital.com/help-center/warranties/)* or by contacting your Christie dealer or Christie.

#### **PREVENTATIVE MAINTENANCE**

Preventative maintenance is an important part of the continued and proper operation of your product. Failure to perform maintenance as required, and in accordance with the maintenance schedule specified by Christie, voids the warranty. For preventative maintenance schedules, refer to *[www.christiedigital.com](https://www.christiedigital.com/)*.

#### **REGULATORY**

The product has been tested and found to comply with the limits for a Class A digital device, pursuant to Part 15 of the FCC Rules. These limits are designed to provide reasonable protection against harmful interference when the product is operated in a commercial environment. The product generates, uses, and can radiate radio frequency energy and, if not installed and used in accordance with the instruction manual, may cause harmful interference to radio communications. Operation of the product in a residential area is likely to cause harmful interference in which case the user will be required to correct the interference at the user's own expense. Changes or modifications not expressly approved by the party responsible for compliance could void the user's authority to operate the equipment

#### CAN ICES-3 (A) / NMB-3 (A)

이 기기는 업무용(A급)으로 전자파적합등록을 한 기기이오니 판매자 또는 사용자는 이점을 주의하시기 바라며, 가정 외의 지역에서 사용하는 것을 목적으로 합니다.

#### **ENVIRONMENTAL**

#### $\odot$

The product is designed and manufactured with high-quality materials and components that can be recycled and reused. This symbol  $\mathbb{R}$  means electrical and electronic equipment, at their end-of-life, should be disposed of separately from regular waste. Please dispose of the product appropriately and according to local regulations. In the European Union, separate collection systems are for used electrical and electronic products.

If printing this document, consider printing only the pages you need and select the double-sided option.

Please help us to conserve the environment we live in!

#### **Notation**

Learn the hazard and information symbols used in the product documentation.

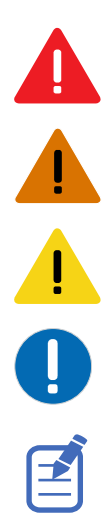

Danger messages indicate a hazardous situation which, if not avoided, results in death or serious injury.

Warning messages indicate a hazardous situation which, if not avoided, could result in death or serious injury.

Caution messages indicate a hazardous situation which, if not avoided, could result in minor or moderate injury.

Notice messages indicate a hazardous situation which, if not avoided, may result in equipment or property damage.

Information messages provide additional information, emphasize or provide a useful tip.

# **Content**

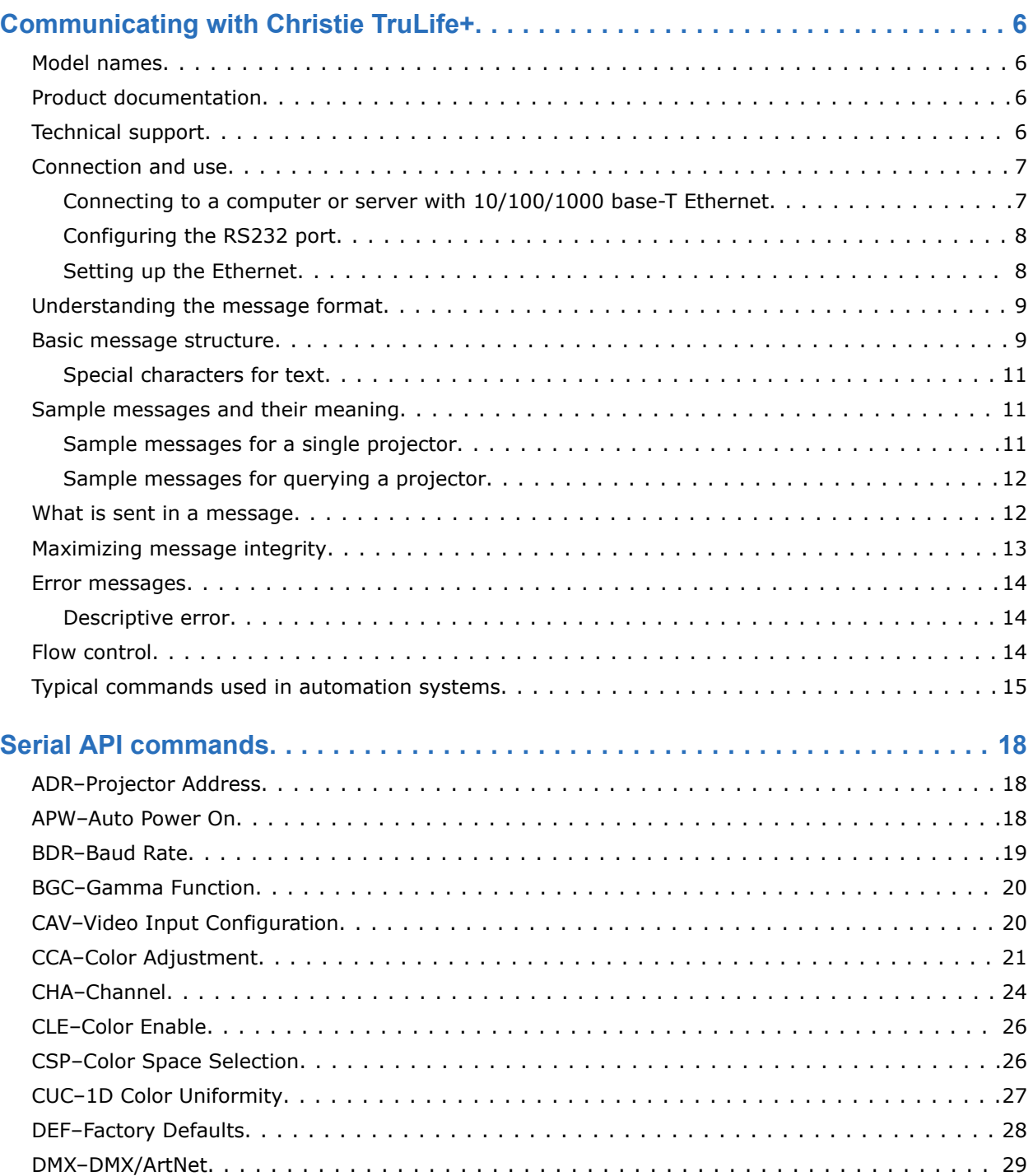

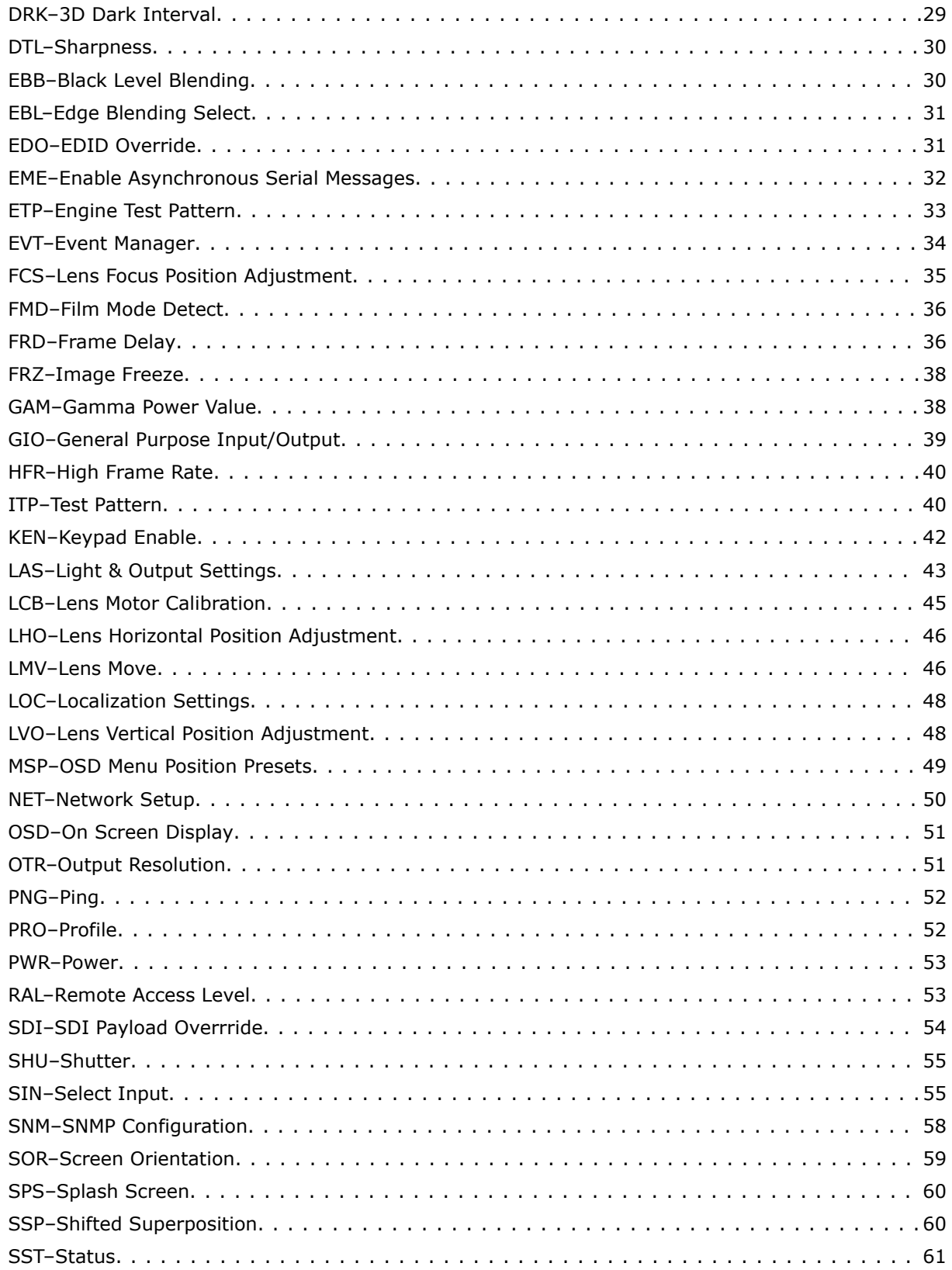

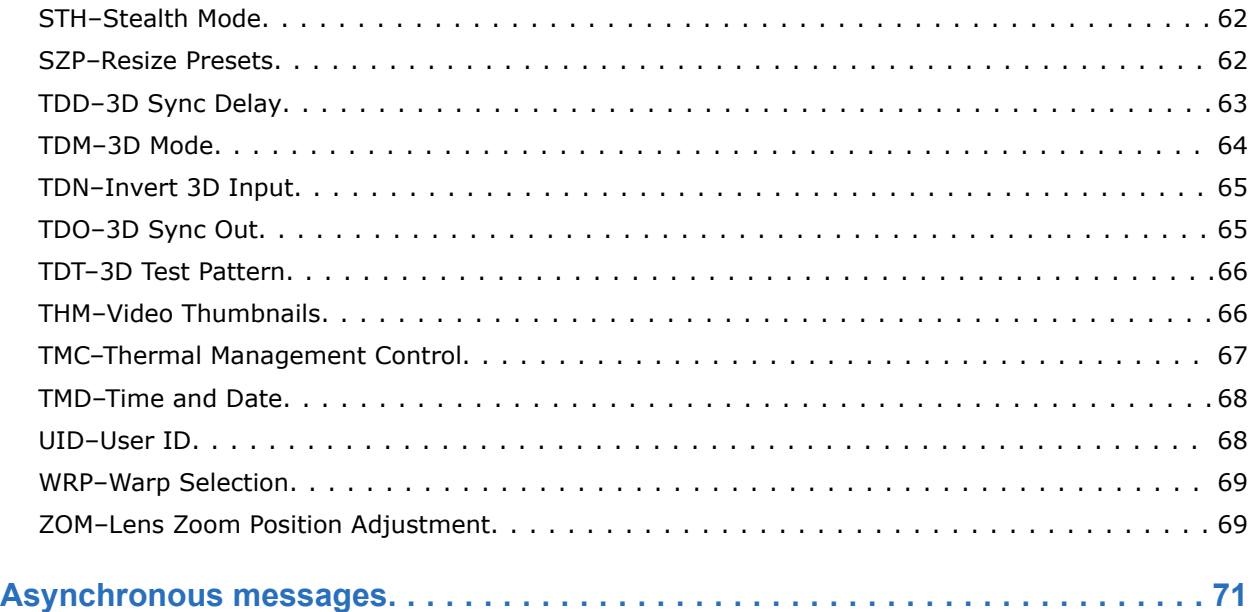

#### <span id="page-5-0"></span>**CHRISTIE**

# **Communicating with Christie TruLife+**

Understand the information and procedures for communicating with Christie TruLife+ from a remote location.

You can communicate with the projector through the RS232 IN port or the Ethernet port. When connecting the projector to a computer, use a direct connection. Docking ports can cause software upgrade failures.

### **Model names**

This guide applies to the following models.

- Christie Eclipse
- Christie M RGB Series
- Griffyn Series

### **Product documentation**

For installation, setup, and user information, see the product documentation available on the Christie website. Read all instructions before using or servicing this product.

- 1. Access the documentation from the Christie website:
	- Go to this URL: *<http://bit.ly/3powZic>* or *<https://www.christiedigital.com/products/projectors/all-projectors/>*.
	- Scan the QR code using a QR code reader app on a smartphone or tablet.

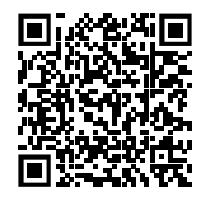

- 2. Select the projector series.
- 3. On the product page, select the model and switch to the **Downloads** tab.

### **Technical support**

Technical support for Christie Enterprise products is available at:

• North and South America: +1-800-221-8025 or *[Support.Americas@christiedigital.com](mailto:Support.Americas@christiedigital.com)*

<span id="page-6-0"></span>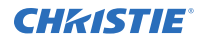

- Europe, Middle East, and Africa: +44 (0) 1189 778111 or *[Support.EMEA@christiedigital.com](mailto:Support.EMEA@christiedigital.com)*
- Asia Pacific (*[support.apac@christiedigital.com](mailto:support.apac@christiedigital.com)*):
	- Australia: +61 (0)7 3624 4888 or *[tech-Australia@christiedigital.com](mailto:tech-Australia@christiedigital.com)*
	- China: +86 10 6561 0240 or *[tech-supportChina@christiedigital.com](mailto:tech-supportChina@christiedigital.com)*
	- India: +91 (80) 6708 9999 or *[tech-India@christiedigital.com](mailto:tech-India@christiedigital.com)*
	- Japan: 81-3-3599-7481
	- Singapore: +65 6877-8737 or *[tech-Singapore@christiedigital.com](mailto:tech-Singapore@christiedigital.com)*
	- South Korea: +82 2 702 1601 or *[tech-Korea@christiedigital.com](mailto:tech-Korea@christiedigital.com)*
- Christie Professional Services: +1-800-550-3061 or *[NOC@christiedigital.com](mailto:NOC@christiedigital.com)*

### **Connection and use**

Once you have connected your computer to either the RS232 IN port (depending on which standard is supported by your computer) or to the Ethernet port on Christie TruLife+, you can remotely access controls and image setups, issue commands or queries, and receive replies.

Use these bidirectional messages to:

- Control multiple projectors
- Obtain a projector's status report
- Diagnose performance problems

Refer to the User Manual provided with the projector for all cable requirements and other connection details.

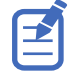

Some commands are operational only when projector is powered up.

### **Connecting to a computer or server with 10/100/1000 base-T Ethernet**

Communicate with a remote computer, server, or an existing network using a RJ-45 cable.

The port located on the Video Input panel uses the Christie proprietary protocol or Art-Net control protocol and is intended for Christie accessories or automation controllers only.

1. Use an RJ-45 cable to connect the Ethernet hub or switch to the Ethernet port, located on the projector Video Input panel.

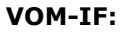

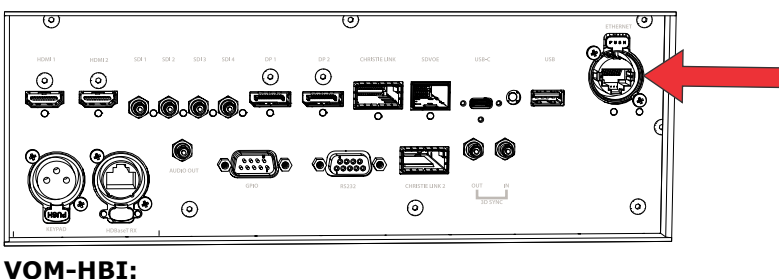

Christie TruLife+ Technical Reference–Serial Commands 7 020-103316-10 Rev. 1 (02-2024) Copyright © 2024 Christie Digital Systems USA, Inc. All rights reserved. If printed, please recycle this document after use.

<span id="page-7-0"></span>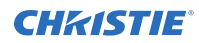

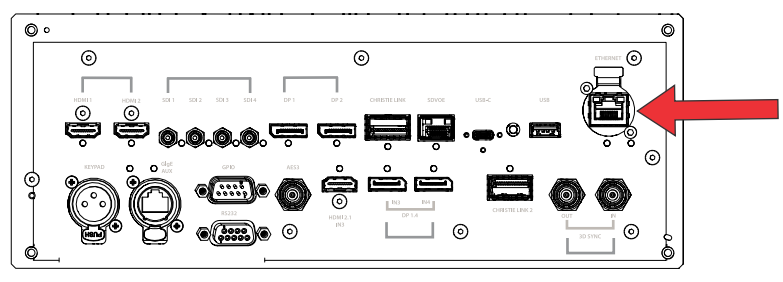

- 2. When using the Christie serial protocol over Ethernet, connect to port 3002.
- 3. For applications or equipment using serial communications, use the Christie proprietary serial protocol or Art-Net protocol to communicate with the Ethernet port on the Video Input panel.

### **Configuring the RS232 port**

Configure the RS232 port to send Christie serial commands using a standard RS232 serial cable (the O callout in the VOM-IF and VOM-HBI Video Input panel images).

For more details (including images and callouts) on the VOM-IF and VOM-HBI Video Input panels, see Video Input panel.

- 1. Select **Menu** > **Communications** > **Projector Communication**.
- 2. Use the down arrow to select **Baud Rate**.
- 3. Select the appropriate baud rate and select **Enter**.
- 4. Use the down arrow to select **Network Routing**.
- 5. Select the type network routing appropriate for your projector and select **Enter**.

### **Setting up the Ethernet**

Ethernet is set up to obtain an IP address automatically if a DHCP server is on the network, modify IP settings, or manually enter an address.

Christie recommends using the Ethernet port on the Video Input panel as the HDBaseT port is limited to 100 Mb/s.

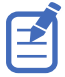

You cannot change the IP settings using the web interface.

- 1. From the display panel, use the arrow keys to select **IP Settings**.
- 2. To set the type of network, select **DHCP** or **Static**.
- 3. If you selected Static, manually enter the network information for the **IP Address**, **Subnet**, and **Gateway**.
- 4. Select **Apply** and select **Enter**.
- 5. Select **MENU** > **Communications** > **Network Settings**.
- 6. Select **Device name**.
- 7. Use the up and down keys to enter the name of the projector.
- 8. Select **Enter**.

### <span id="page-8-0"></span>**Understanding the message format**

Commands sent to and from Christie TruLife+ projectors are formatted as simple text messages consisting of a three letter function code, an optional four letter subcode, and optional data.

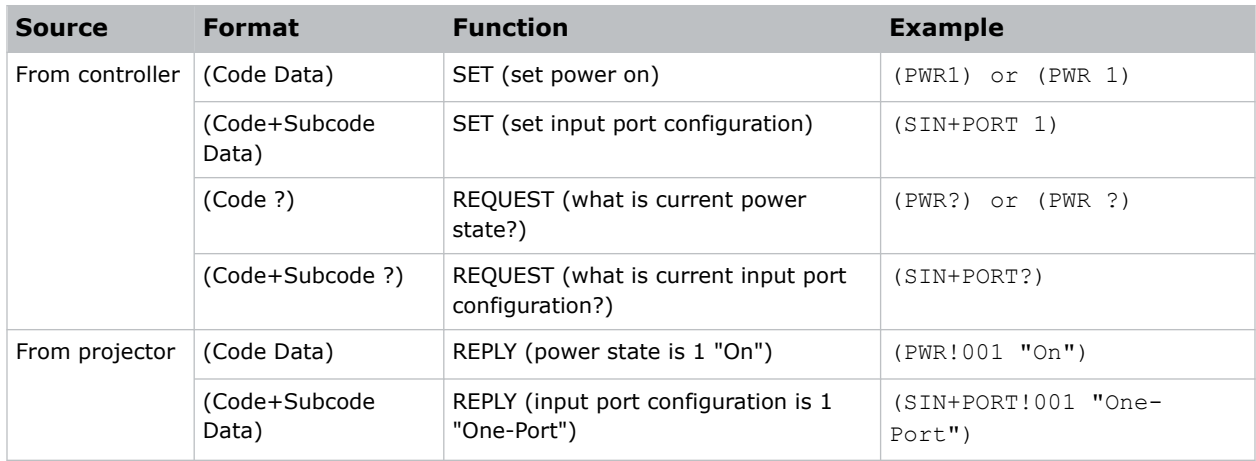

Generally, most commands include 0 or 1 data fields or parameters. Where applicable, a message may expand to include additional parameters of related details.

The smallest step size for any parameter is always 1. For some controls (such as Size) the value displayed on the screen has a decimal point (for example, 0.200 to 4.000). In this case, the values used for the serial communications is an integer value (for example, 200 to 4000), not the decimal value seen on the screen.

#### **Available message types**

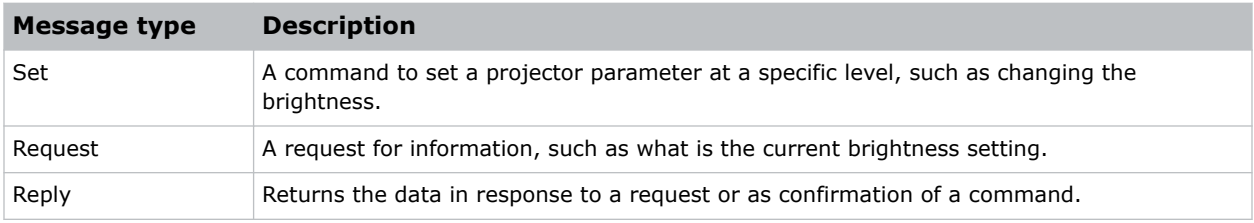

### **Basic message structure**

Understand the component fields that comprise a standard ASCII message.

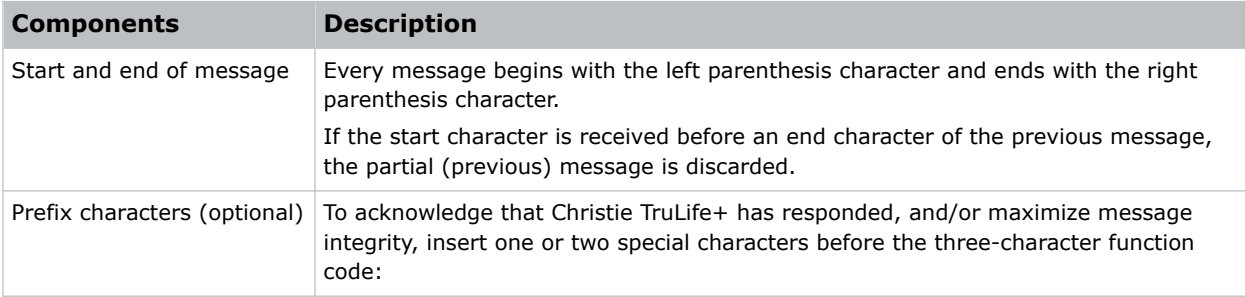

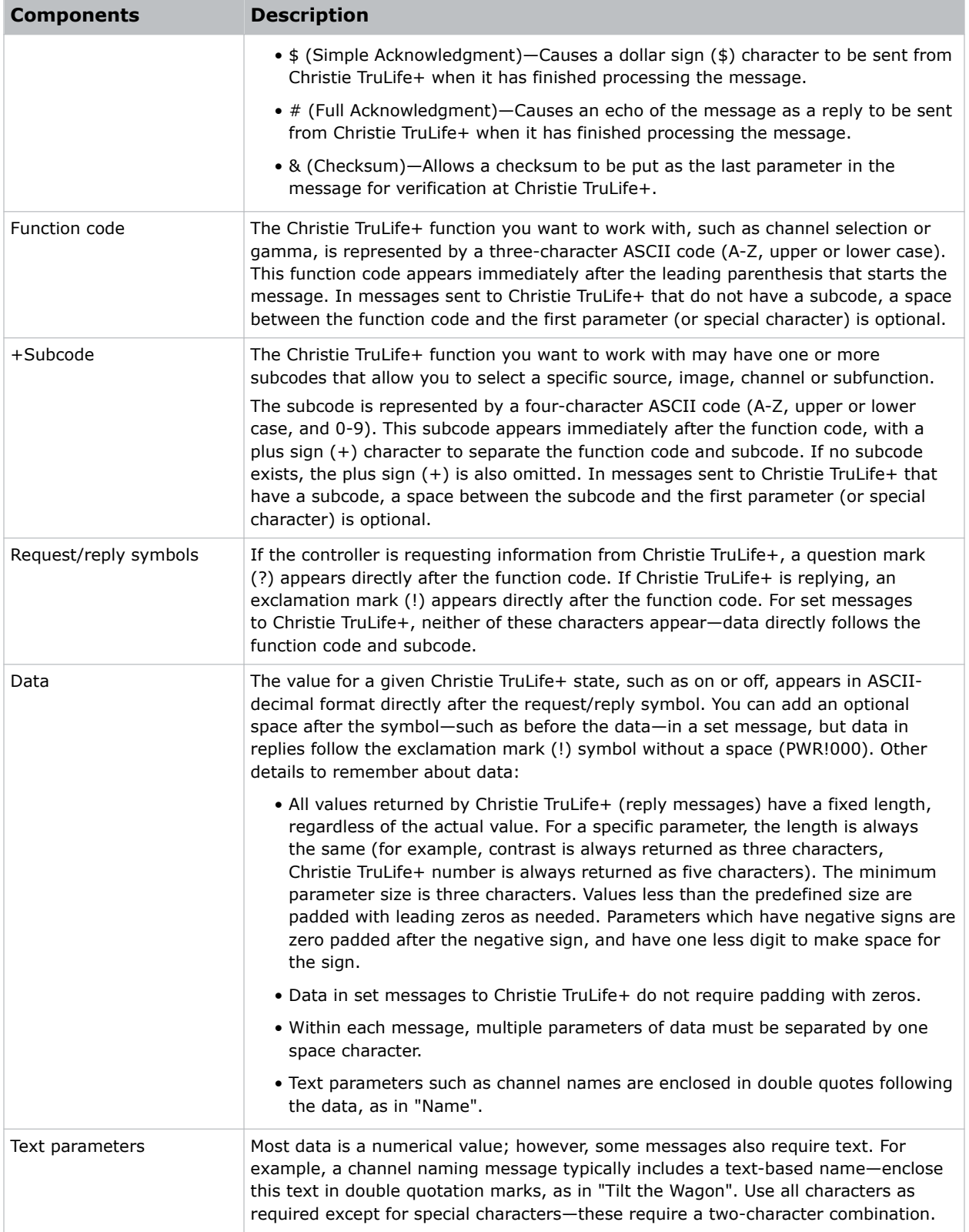

<span id="page-10-0"></span>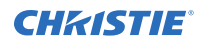

#### **Related information**

*Special characters for text* (on page 11) *[Maximizing message integrity](#page-12-0)* (on page 13)

### **Special characters for text**

To use special characters in the API commands, you must use a two-character combination.

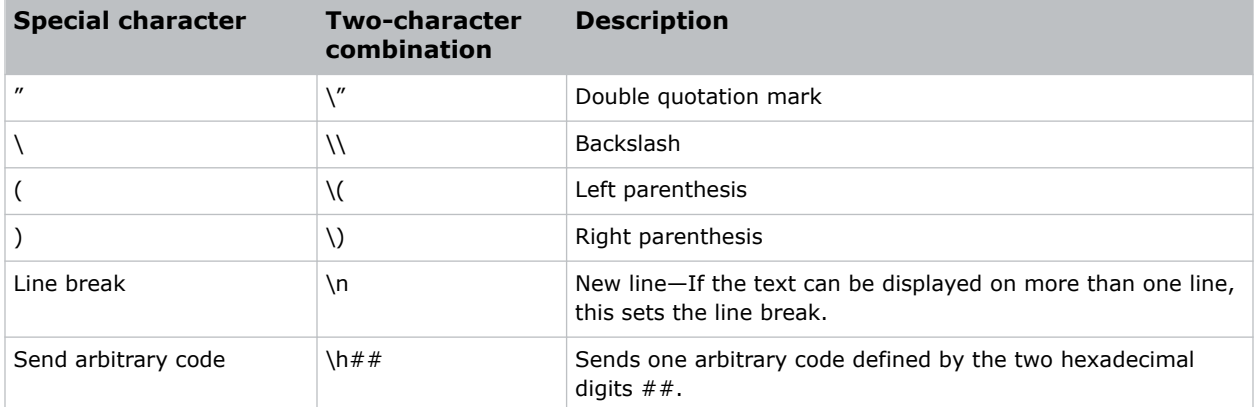

## **Sample messages and their meaning**

For a more detailed understanding of messages and their meaning, review the provided sample messages.

### **Sample messages for a single projector**

Messages can be sent and received for a single projector.

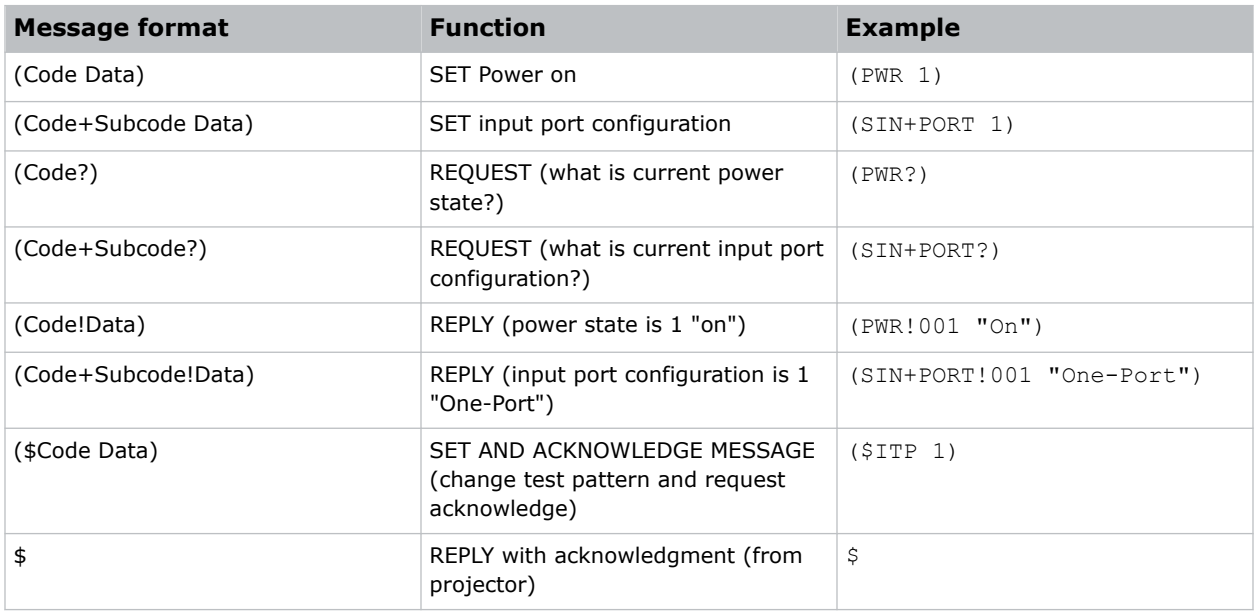

### <span id="page-11-0"></span>**Sample messages for querying a projector**

Messages to query a list, enabled state, and minimum/maximum values can be sent and received for a projector.

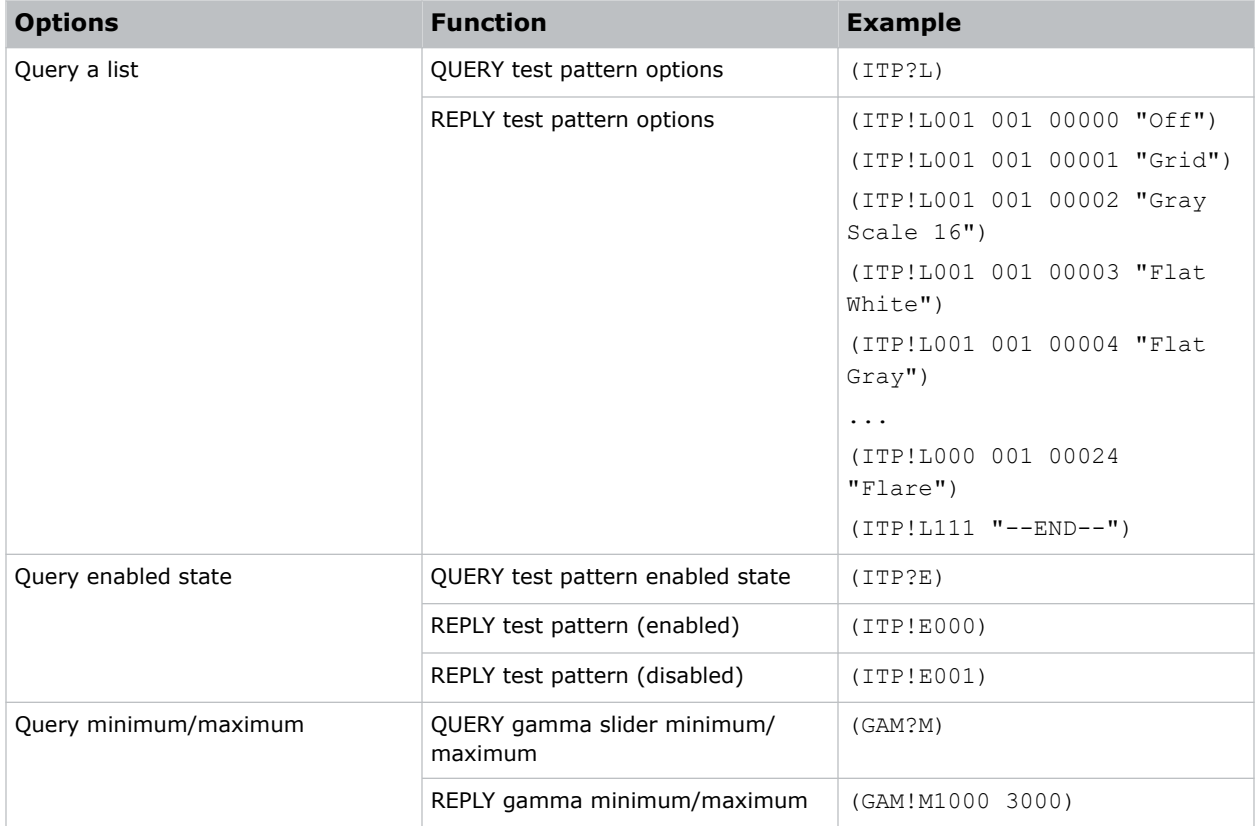

### **What is sent in a message**

Although you send and read messages as strings of ASCII characters, the actual message travels as a sequence of bytes. Each character in this sequence requires one byte.

The following example illustrates a lamp limit is 2000 hours reply from the projector.

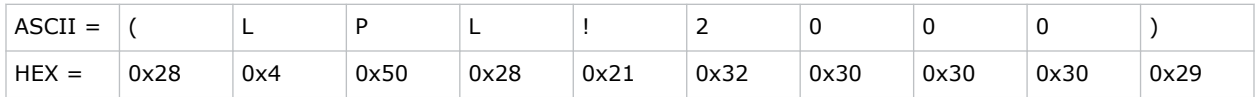

### <span id="page-12-0"></span>**Maximizing message integrity**

For additional reassurance and/or maximum message integrity, insert one or two special characters.

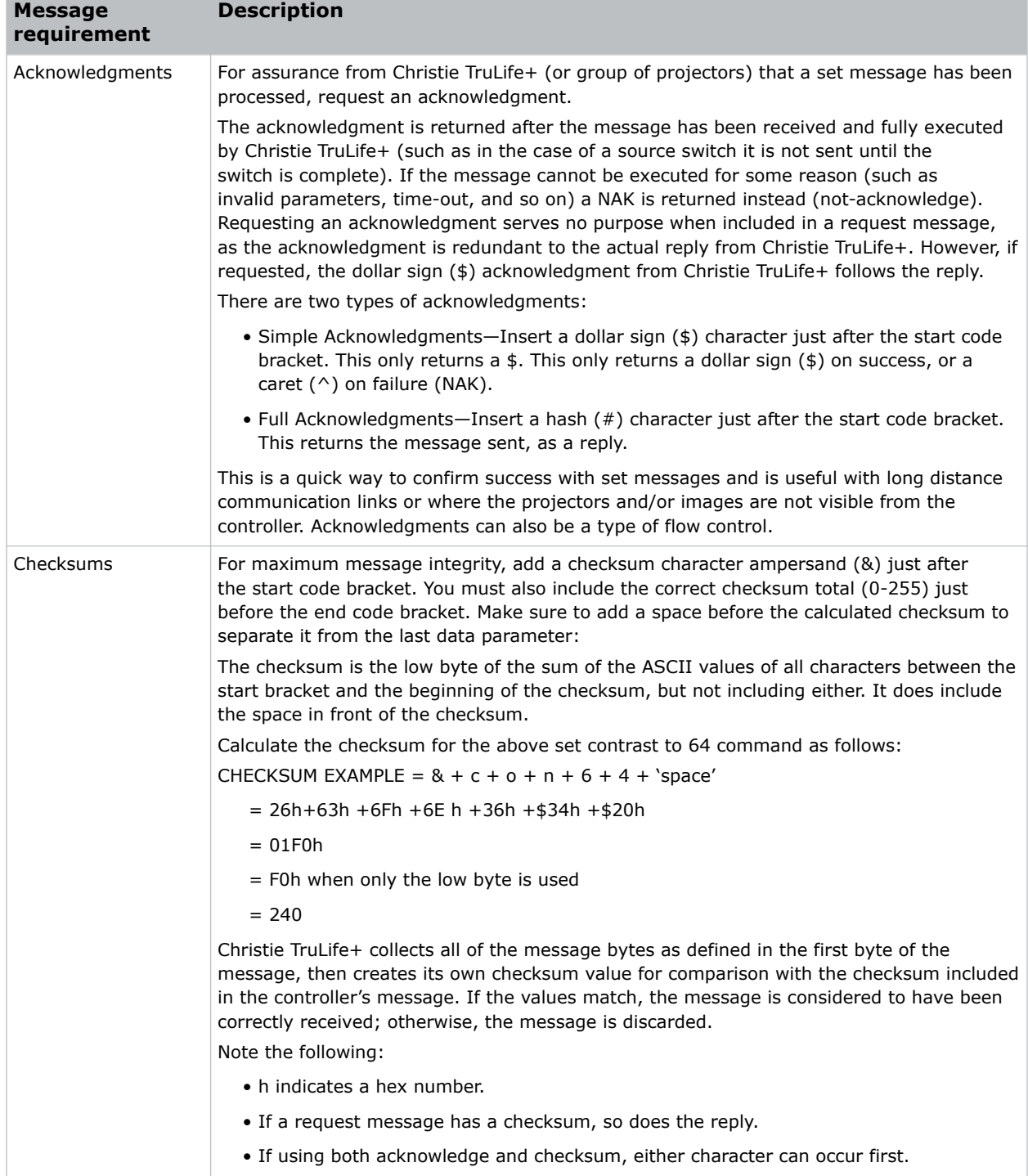

### <span id="page-13-0"></span>**Error messages**

If a command cannot be performed, a descriptive error identifying the problem appears.

For example, the following message indicates a syntax error:

```
(ITP) - (65535 00000 ERR00005 "ITP: Too Few Parameters")
```
### **Descriptive error**

The following error codes indicate a problem if a command cannot be performed.

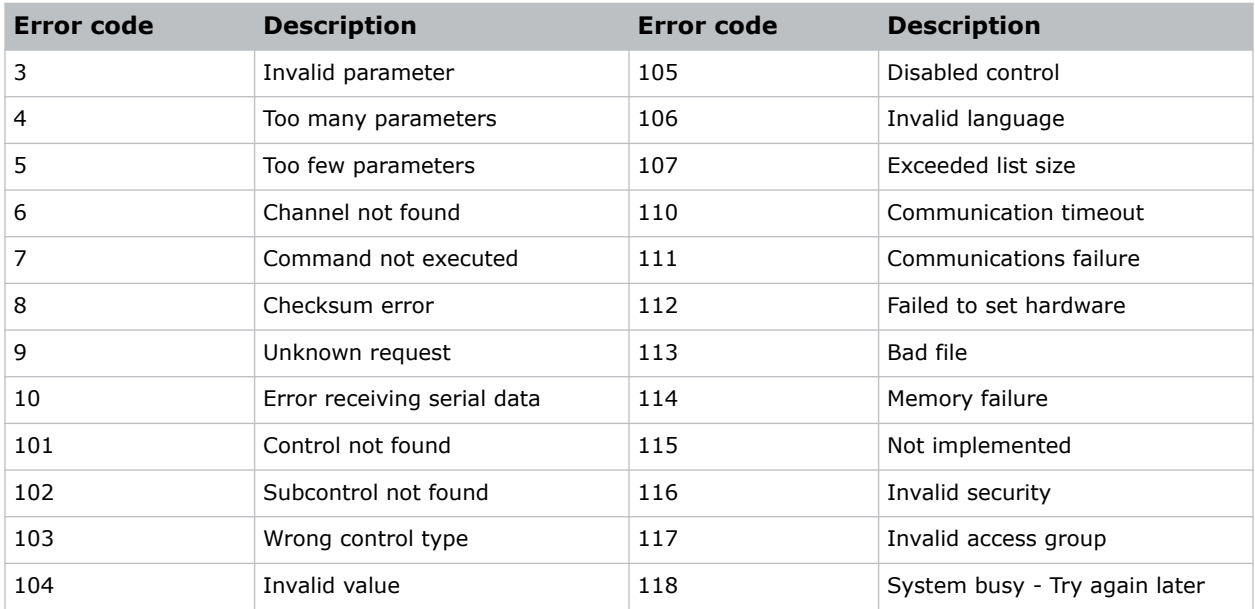

### **Flow control**

Normally messages can be sent to the projector before processing of earlier messages is complete— Christie TruLife+ stores messages in a buffer until ready to process. However, if a series of messages is sent, Christie TruLife+ may not be able to process them as fast as they arrive and the buffer becomes full.

If this happens, Christie TruLife+ sends the 13h (Xoff) code to instruct the controller (or any devices preparing to transmit) to cease transmission. At this point, the controller must respond immediately and send no more than 10 extra characters or they may be lost (such as, Christie TruLife+ can accommodate the receipt of up to 10 more bytes after it sends 13h (Xoff)). When the buffer is once again available, Christie TruLife+ sends a 11h (Xon) command to resume transmission.

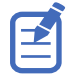

Xon and Xoff controls apply to both directions of communication. Christie TruLife+ does not send more than three characters after it has received a 13h (Xoff) code.

### <span id="page-14-0"></span>**Typical commands used in automation systems**

The following commands are the typical commands used in automation systems attached to Christie TruLife+ projectors.

These commands are a sub-set of the available commands, which are described in more detail in *[Serial API commands](#page-17-0)* (on page 18).

#### **Power on**

Use (PWR 1) to power on the projector and (PWR ?) to retrieve the power state of the projector. The response message for (PWR ?) returns the current state. The projector can take 30 seconds or more to go from the Standby state to the On state.

For example, to turn on the projector and confirm the power up state, the following command sequence can be issued:

```
(pwr 1)
(pwr ?)
(PWR!011 "Warming Up")
(pwr ?)
(PWR!011 "Warming Up")
(pwr ?)
(PWR!001 "On")
```
For more information, see *[PWR–Power](#page-52-0)* (on page 53).

#### **Power off**

Use (PWR 0) to power off the projector. During the transition to the off state, the projector reports it is cooling down. This cool-down typically takes three minutes but it can vary depending on the projector model. The projector may be powered on again without waiting for the cool-down period to complete.

Cooling down is a historic term as the electronics and lasers do not require time to cool down. However, the digital micromirror devices (DMDs) need time to run an exercise healing pattern and this is now what the cool-down period is used for.

The following is an example of a power down sequence:

```
(pwr 0)
(pwr ?)
(PWR!010 "Cooling Down")
(pwr ?)
(PWR!010 "Cooling Down")
(pwr ?)
(PWR!000 "Standby Mode")
```
For more information, see *[PWR–Power](#page-52-0)* (on page 53).

#### **Shutter open and close**

The following commands can be used to control the shutter:

- (SHU 1) Closes the shutter.
- (SHU 0) Opens the shutter.
- (SHU ?)—Reports the state of the shutter.

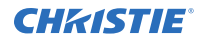

The shutter reports closed when the projector is in the Standby state; it can only be operated when the projector is in the On state.

For more information, see *[SHU–Shutter](#page-54-0)* (on page 55).

#### **Source selection**

Use the (CHA) command to switch sources. The available sources depend on the projector model and VOM module. A typical set appears as the following:

```
(CHA!L001 001 00600 "One-Port HDMI0")
(CHA!L001 001 00601 "One-Port HDMI1")
(CHA!L001 001 00602 "One-Port [HDBaseT]")
(CHA!L001 001 00603 "One-Port DP0")
(CHA!L001 001 00604 "One-Port DP1")
(CHA!L001 001 00605 "One-Port DP2")
(CHA!L001 001 00606 "One-Port SDI0")
(CHA!L001 001 00607 "One-Port SDI1")
(CHA!L001 001 00608 "One-Port SDI2")
(CHA!L001 001 00609 "One-Port SDI3")
(CHA!L001 001 00610 "One-Port MP")
(CHA!L001 001 00611 "One-Port SDVOE")
(CHA!L001 001 00612 "Christie Link [A]")
(CHA!L001 001 00613 "Christie Link [B]")
(CHA!L001 001 00614 "One-Port VOM-HDMI")
(CHA!L001 001 00615 "One-Port VOM-DP0")
(CHA!L001 001 00616 "One-Port VOM-DP1")
(CHA!L001 001 00620 "Two-Port HDMI")
(CHA!L001 001 00621 "Two-Port DP")
(CHA!L001 001 00622 "Four-Port SDI")
(CHA!L001 001 00623 "Two-Port DP")
(CHA!L001 001 00630 "One-Port, Dual-Input 3D L:HDMI0,R:HDMI1")
(CHA!L001 001 00631 "One-Port, Dual-Input 3D L:DP0,R:DP1")
(CHA!L001 001 00632 "One-Port, Dual-Input 3D L:SDI0,R:SDI1")
(CHA!L001 001 00633 "One-Port, Dual-Input 3D L:SDI2,R:SDI3")
(CHA!L001 001 00635 "One-Port, Dual-Input 3D L:DP0,R:DP1")
```
For example, to switch to the first HDMI port, listed as HDMI0, issue the (CHA 600) command. To report the current source selection use (CHA ?). For example, it would report (CHA!600 "One-Port HDMI0").

For more information, see *[CHA–Channel](#page-23-0)* (on page 24).

#### **Laser power**

To control the laser power of the projector, use the  $(LAS+POWR x)$  command. For example, to set the power to 75 percent, issue the command: (LAS+POWR 750).

To return the current setting, use (LAS+POWR ?), which for this example returns (LAS+POWR!750). For more information, see *[LAS–Light & Output Settings](#page-42-0)* (on page 43).

#### **Projector profiles**

Projector profiles are a convenient way to store all the settings of the projector (all controls) in a single group. This allows configurations requiring many control adjustments to be stored and recalled easily in one step.

Up to 10 profiles are available, which can be set up on the user interface. Once set, they can be recalled by an automation system through the (PRO  $x$ ) command.

For example, to restore from profile 1, issue (PRO 1). The available profiles are returned by using (PRO?).

For more information, see *[PRO–Profile](#page-51-0)* (on page 52).

#### <span id="page-17-0"></span>**CHRISTIE®**

# **Serial API commands**

The Christie TruLife+ commands can be used to modify product settings.

### **ADR–Projector Address**

Sets or queries the device address.

This command also helps to identify where a response or asynchronous message originates from. Generally, this command is used for projectors that are daisy-chained together using the RS232 style communication.

#### **Commands**

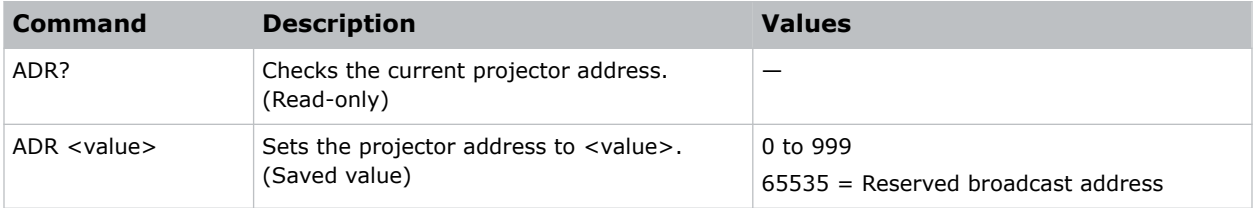

#### **Examples**

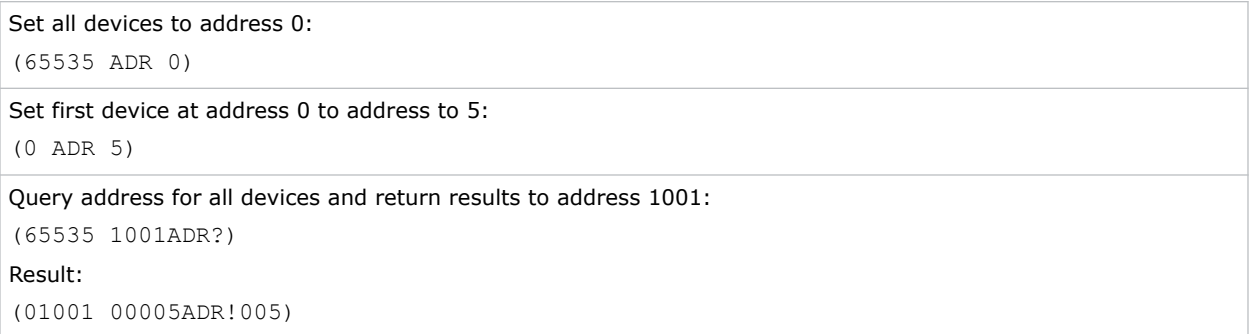

### **APW–Auto Power On**

Automatically powers up the projector to the on state if the projector was on when the AC power was lost.

**Only applies to:** Christie M RGB Series and Griffyn Series

<span id="page-18-0"></span>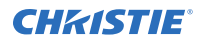

#### **Commands**

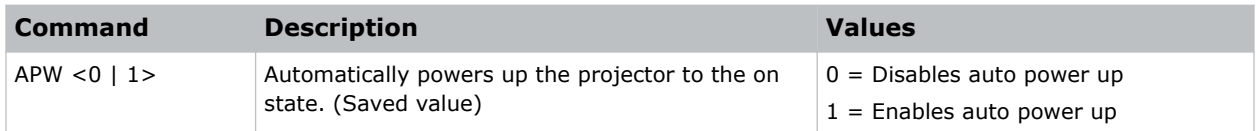

#### **Examples**

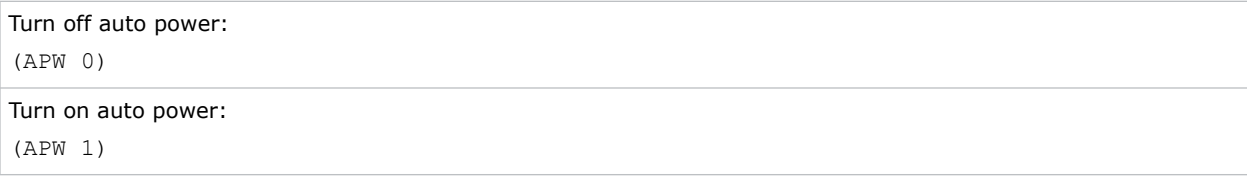

#### **Related information**

*[PWR–Power](#page-52-0)* (on page 53)

### **BDR–Baud Rate**

Sets the baud rate for a serial communications port.

#### **Commands**

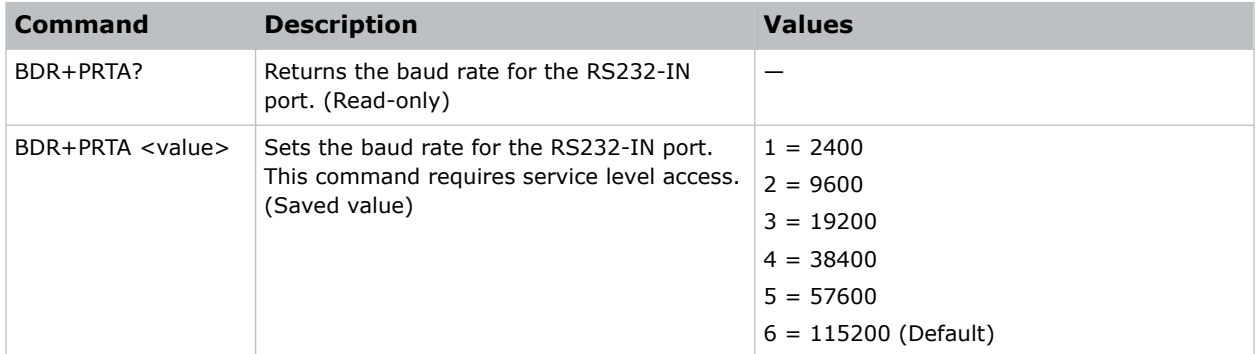

#### **Examples**

```
Verify RS232-IN is set to 115200 bits per second:
(BDR+PRTA?)
Result:
(BDR+PRTA!006 "115200")
Set the baud rate on port A to 115200 bits per second:
(BDR+PRTA 6)
```
### <span id="page-19-0"></span>**BGC–Gamma Function**

Applies a predefined gamma transfer function to the image.

#### **Commands**

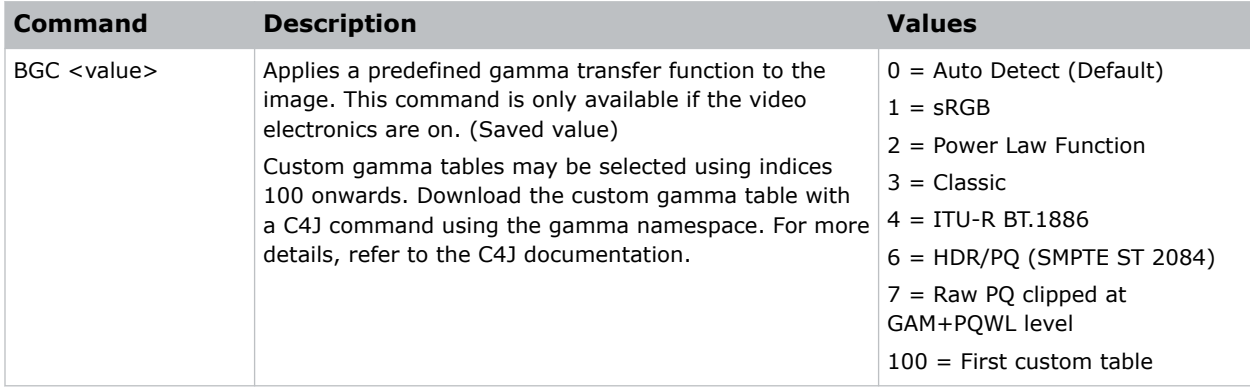

#### **Examples**

```
Select the sRGB gamma transfer function:
(BGC 1)
Select a Power Law function with a 2.6 exponent:
(BGC 2)
Result:
(GAM 2600)
```
#### **Related information**

*[GAM–Gamma Power Value](#page-37-0)* (on page 38)

### **CAV–Video Input Configuration**

Selects the video input configuration mode used by the video processing path of the CAVE board.

This command selects the scaler FPGA image loaded, which is responsible for providing the video inputs. When selecting from the options, the FPGA is reloaded and may take 15 to 20 seconds to complete.

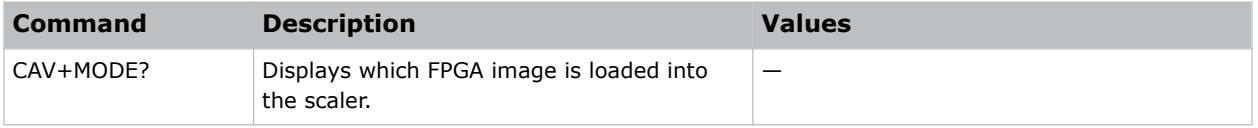

<span id="page-20-0"></span>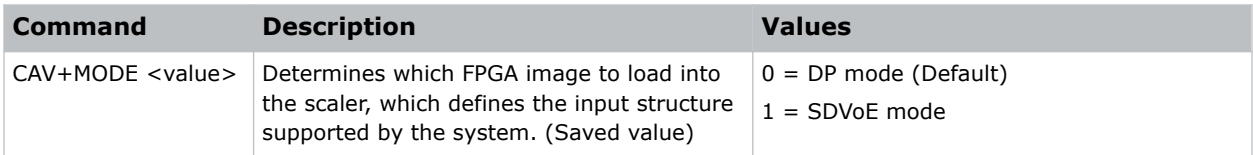

```
Select the DisplayPort mode for the CAVE scaler FPGA:
(CAV+MODE 0)
```
### **CCA–Color Adjustment**

Configures the color adjustments for the projector. Use this command to also set the native colors for the projector.

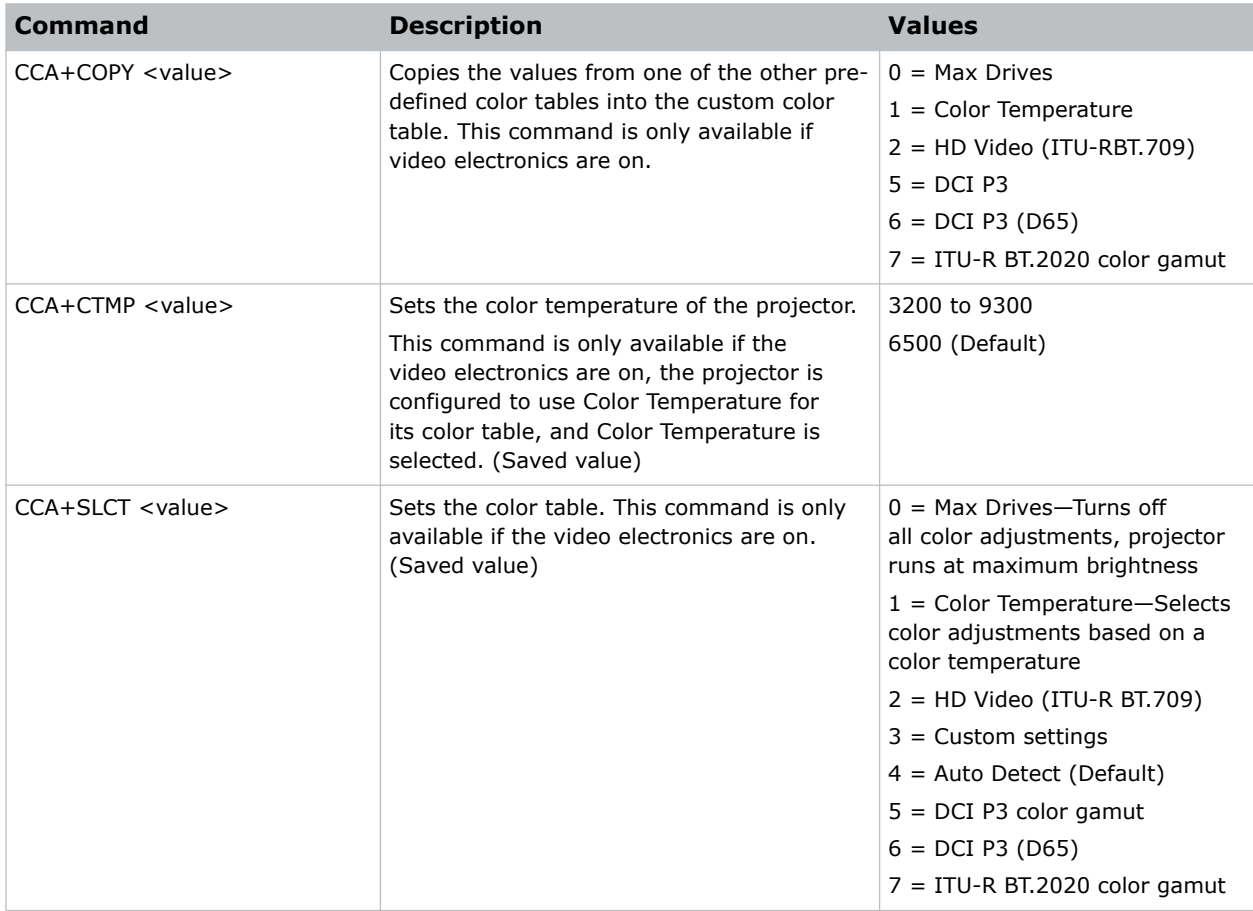

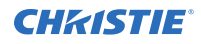

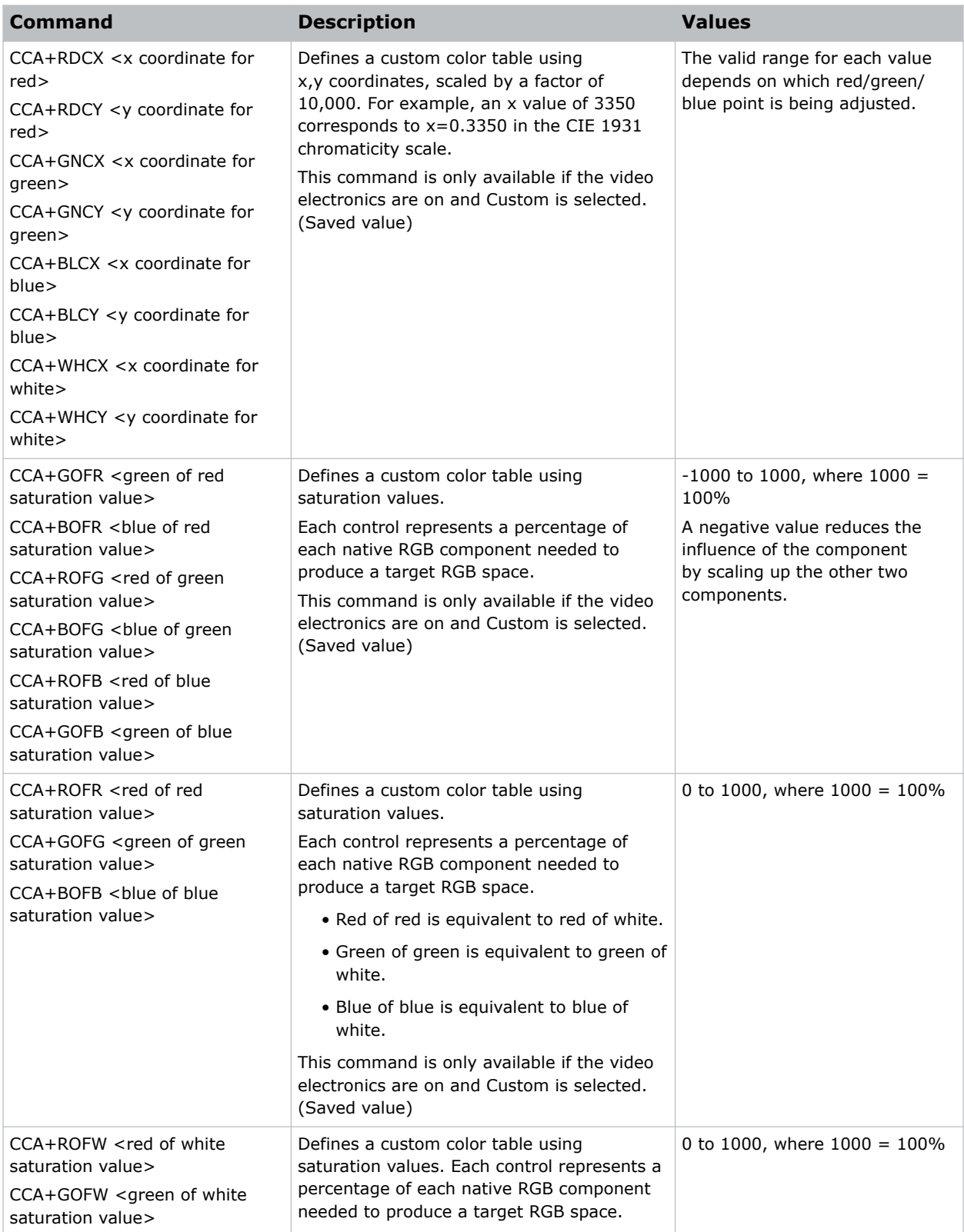

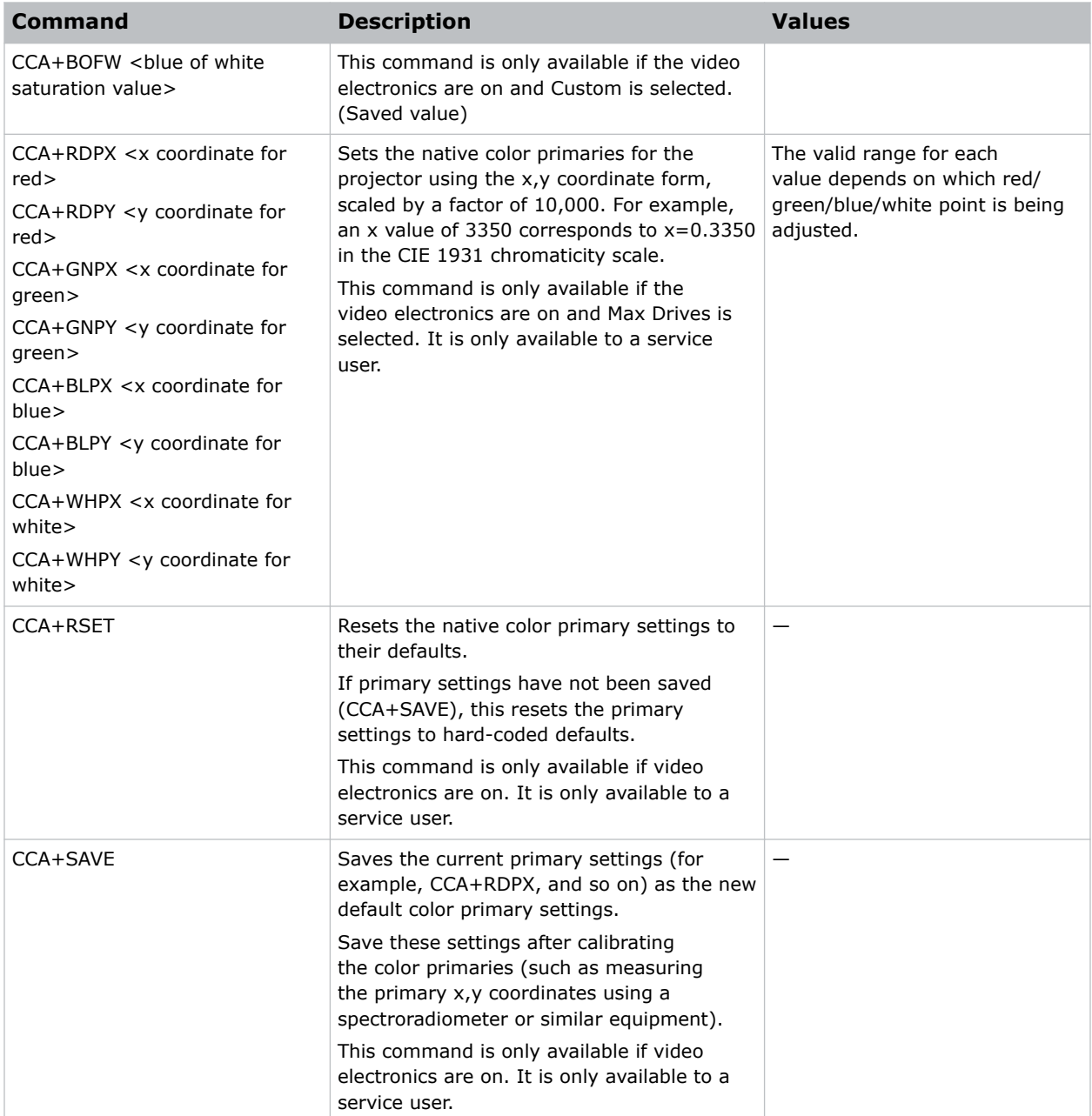

Use a custom color table:

(CCA+SLCT 3)

Reset values to "HD Video (ITU-R BT.709)":

(CCA+COPY 2)

Change the x-coordinate of the custom color table to 0.6753:

<span id="page-23-0"></span>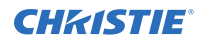

#### (CCA+RDCX 6753)

Save the current color primary settings as the new calibrated defaults:

(CCA+SAVE)

Reset the color primary settings to the saved calibrated defaults:

(CCA+RSET)

### **CHA–Channel**

Changes the current channel.

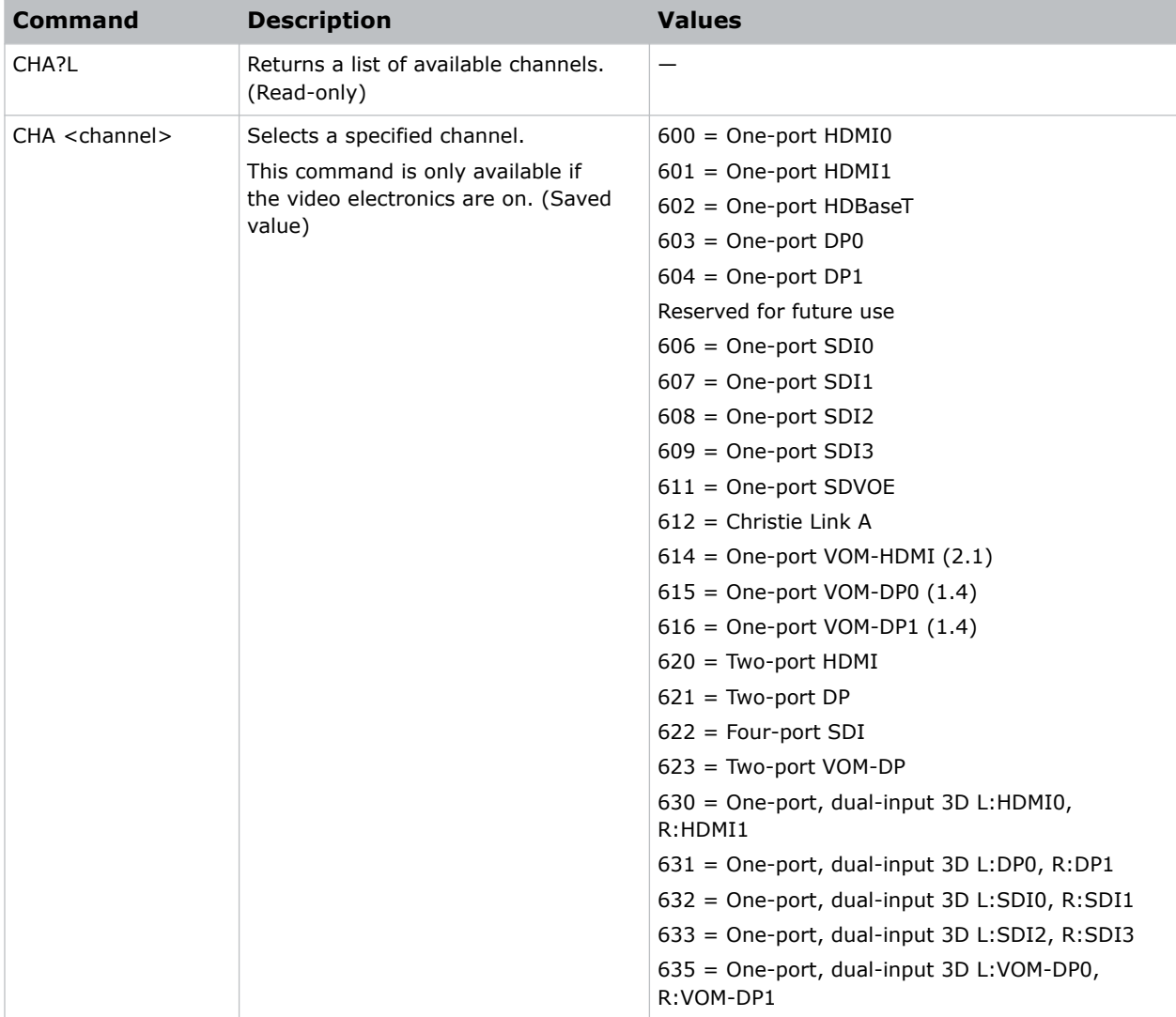

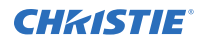

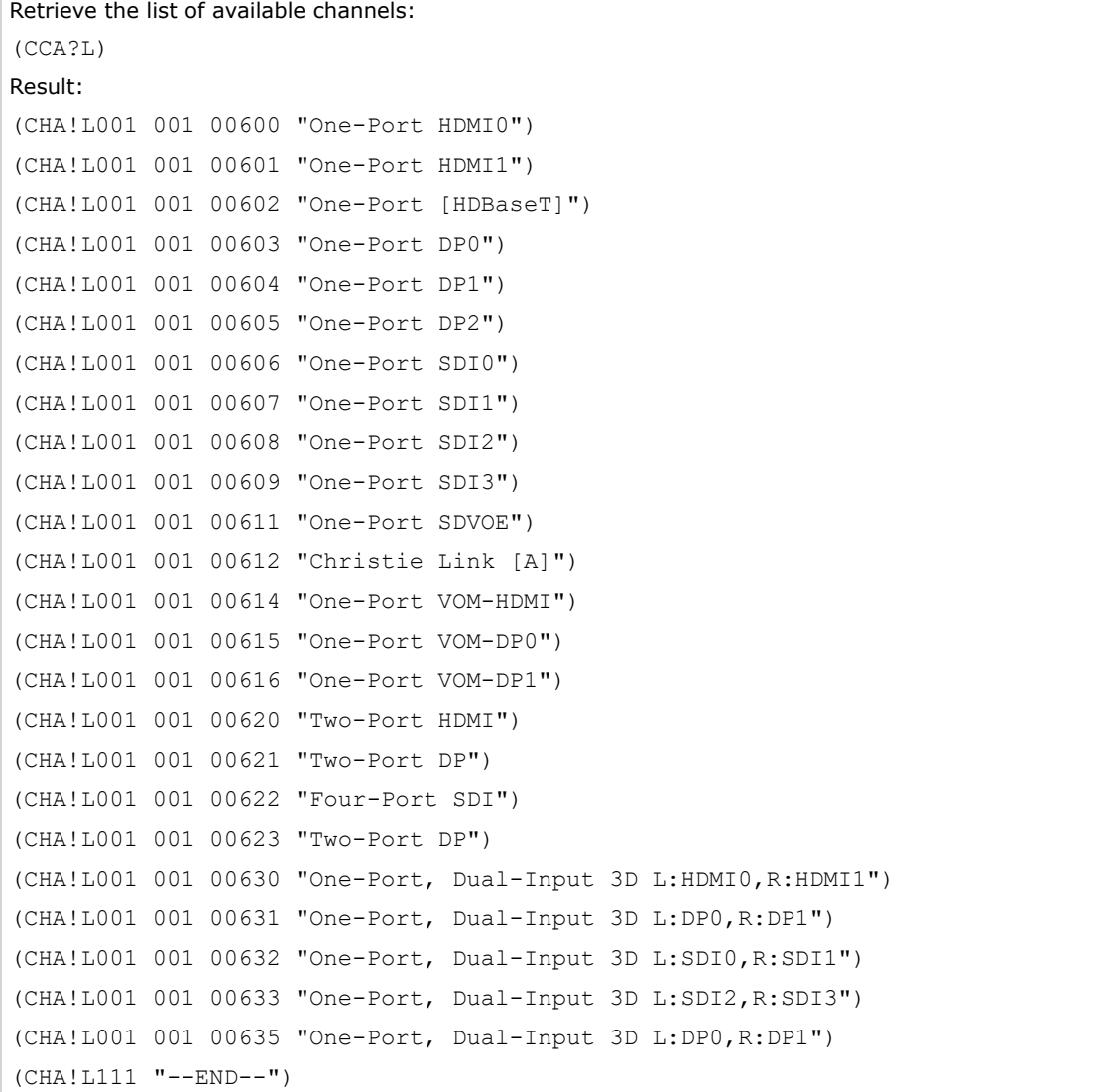

#### **Related information**

*[SIN–Select Input](#page-54-0)* (on page 55)

### <span id="page-25-0"></span>**CLE–Color Enable**

Enables specific colors in the video path.

#### **Commands**

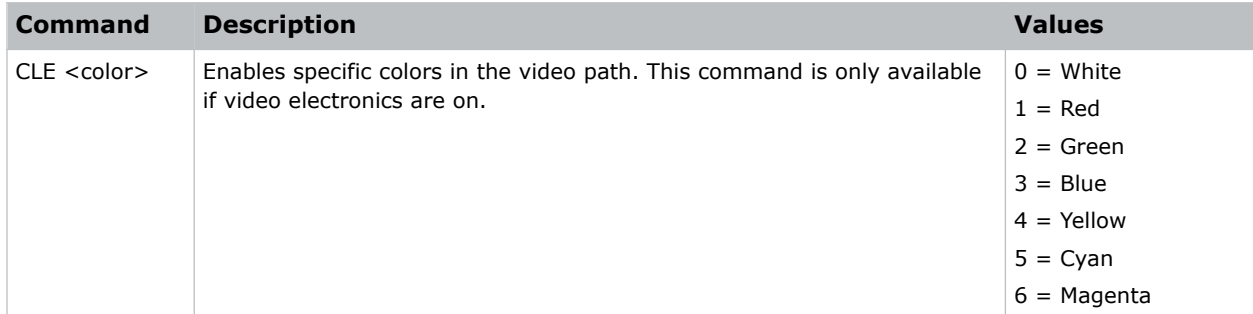

#### **Examples**

Display the red portion of image only: (CLE 1) Display the blue portion of image only:

(CLE 3)

### **CSP–Color Space Selection**

Changes the color space of the active signal for all inputs on the screen.

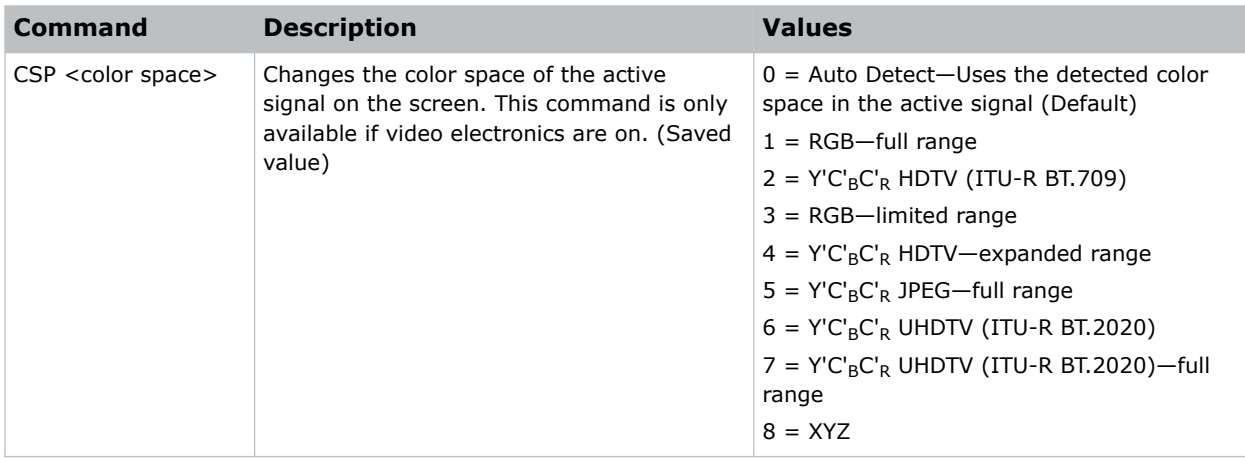

<span id="page-26-0"></span>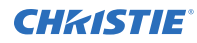

Set the color space to RGB (full range) irrespective of which channel is selected:

(CSP 1)

Set the projector to always automatically detect the color space:

(CSP 0)

### **CUC–1D Color Uniformity**

Sets up 1D color uniformity on the projector after taking measurements of each of the color primaries.

To take measurements of each of the color primaries at points (15, 2, 5, 8, and 16), use a spectroradiometer such as the PR-655. Once the measurements are taken, enter the values into the projector using this serial command. For more information on color uniformity, refer to *Christie TruLife+ User Guide (P/N: 020-103315-XX)*.

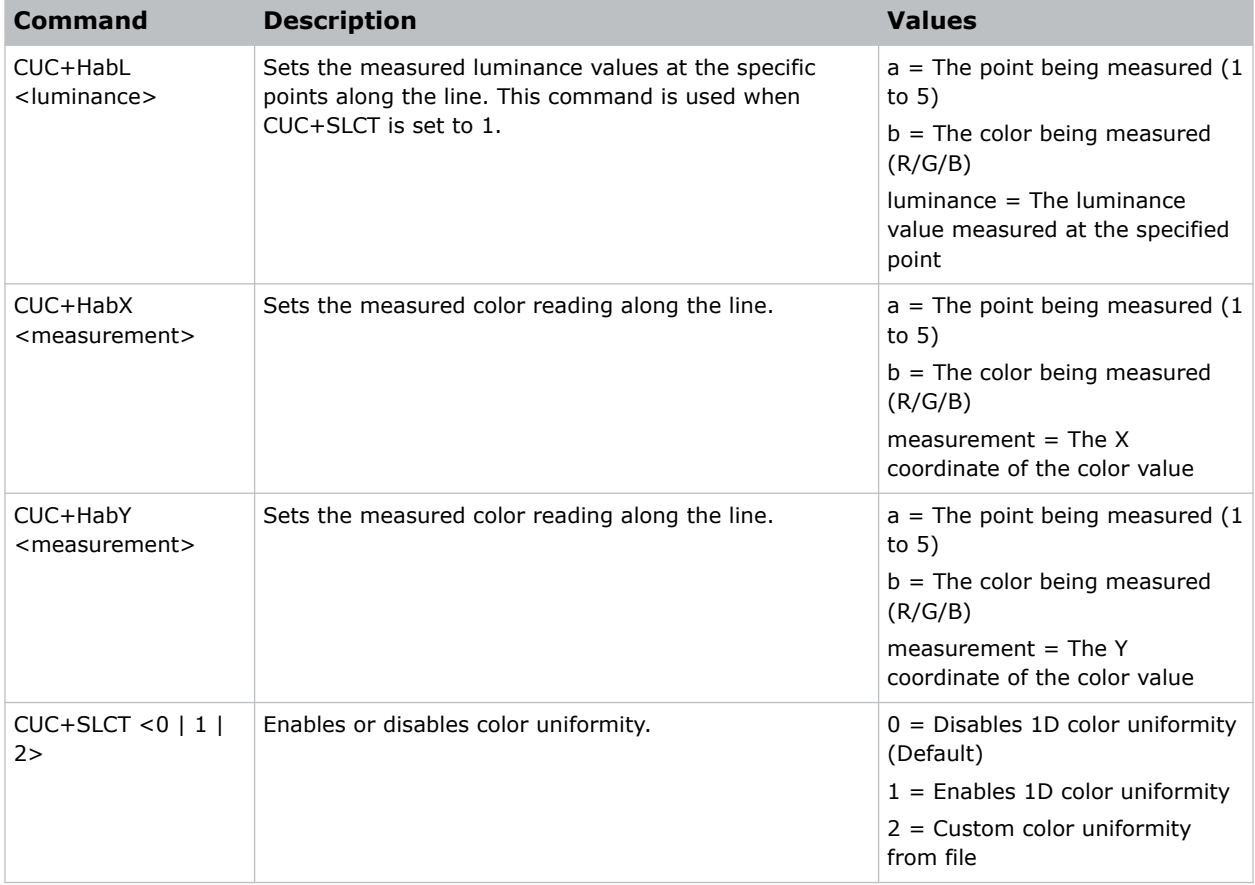

<span id="page-27-0"></span>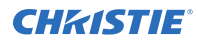

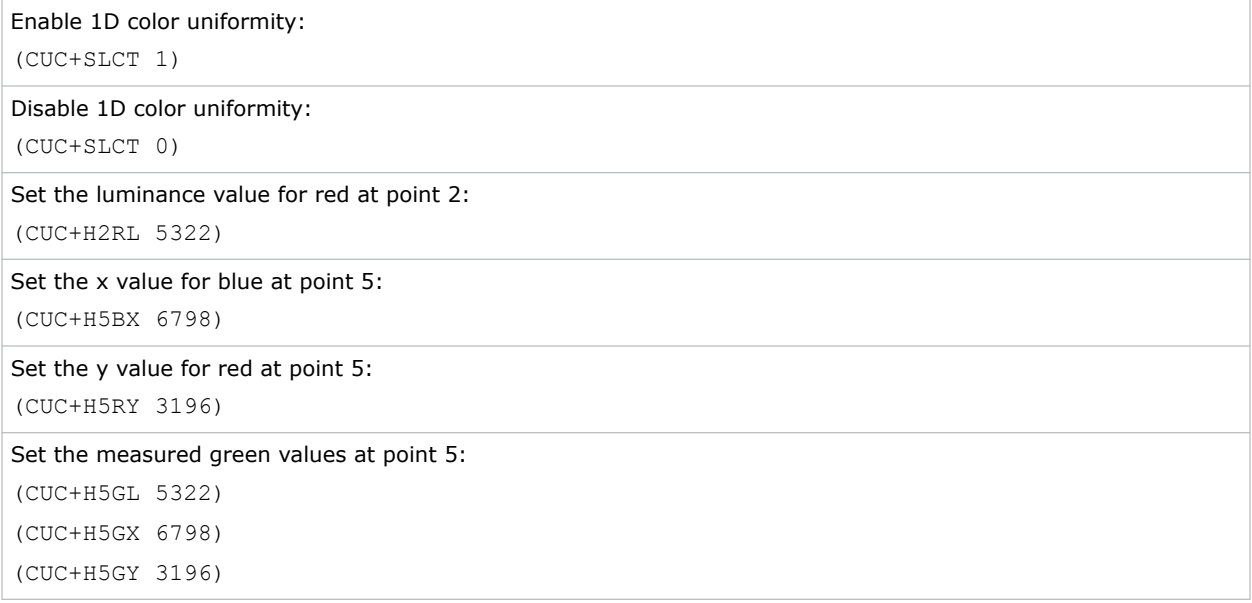

### **DEF–Factory Defaults**

Resets Christie TruLife+ to its factory default values.

Note the following about this command:

- Resets the network settings to be DHCP enabled.
- Deletes all user profiles, warps, and blends.

#### **Commands**

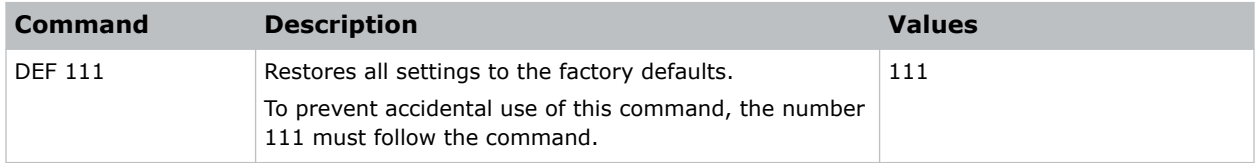

#### **Examples**

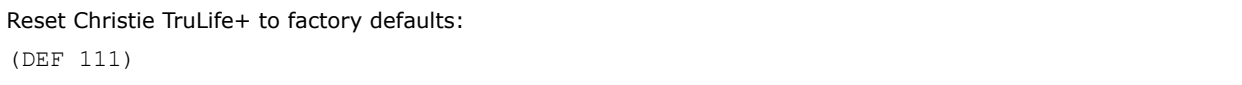

### <span id="page-28-0"></span>**DMX–DMX/ArtNet**

Configure DMX/Art-Net settings.

#### **Commands**

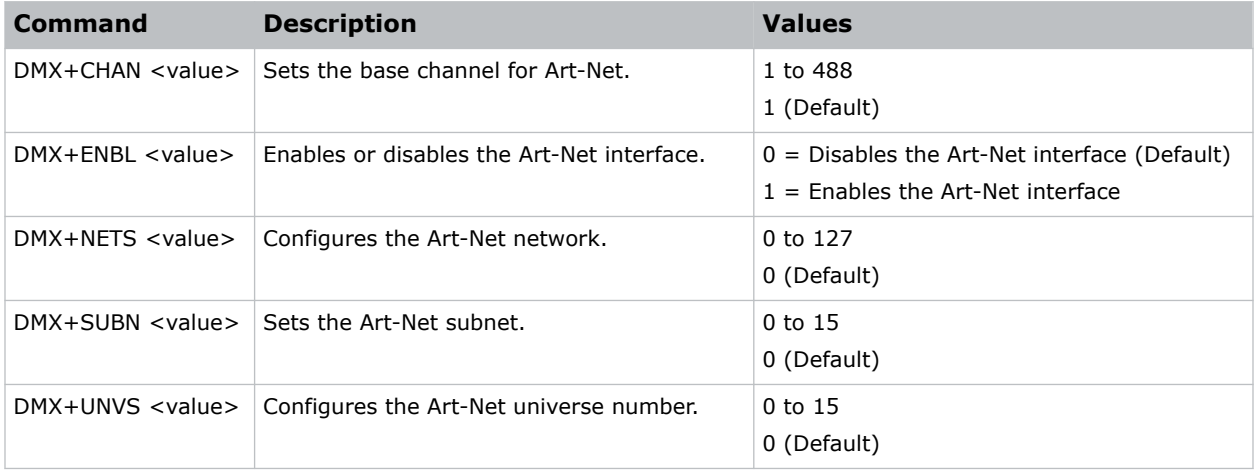

#### **Examples**

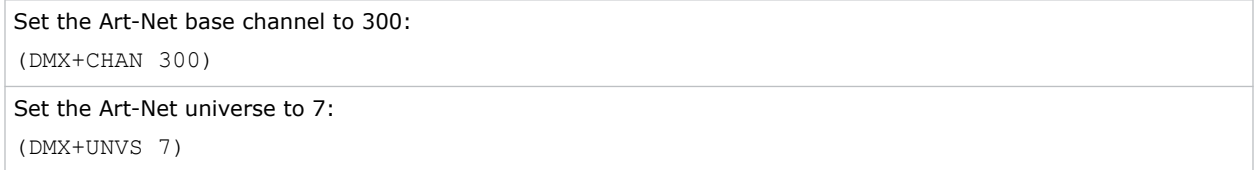

### **DRK–3D Dark Interval**

Controls the time between frames when no image is being projected to the screen.

**Only applies to:** Models with the Mirage license applied

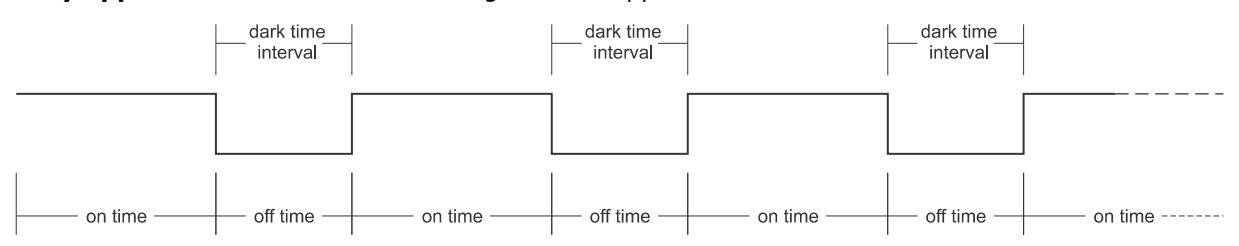

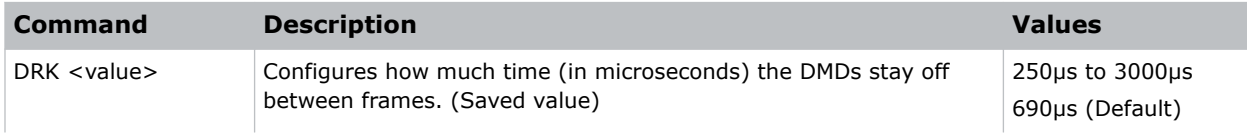

<span id="page-29-0"></span>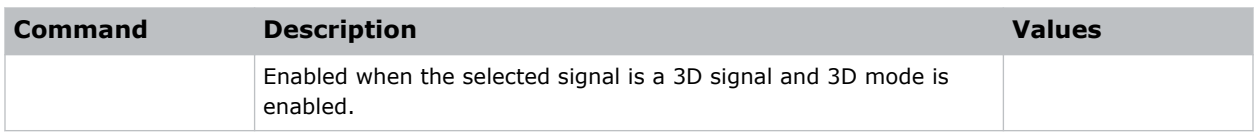

Set the dark time interval to 2300µs: (DRK 2300)

### **DTL–Sharpness**

Adjusts the sharpness of scaled video to alter the amount of visible detail.

This command does not affect unscaled video.

#### **Commands**

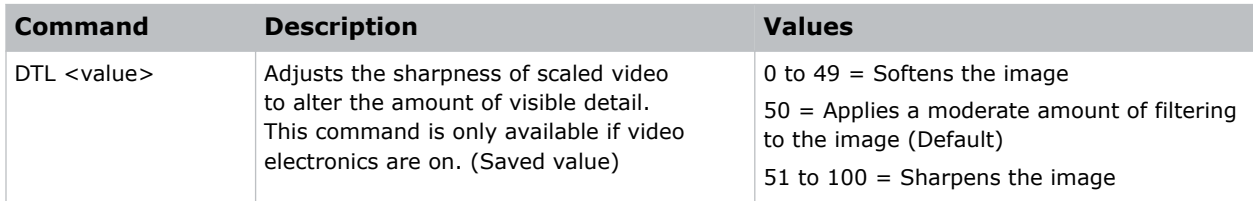

#### **Examples**

```
Apply a moderate amount of filtering to the image:
(DTL 50)
```
### **EBB–Black Level Blending**

Selects the black level blend to use on the projector.

Use Christie Twist Pro, Twist Premium, or Mystique to add black level blends to the projector.

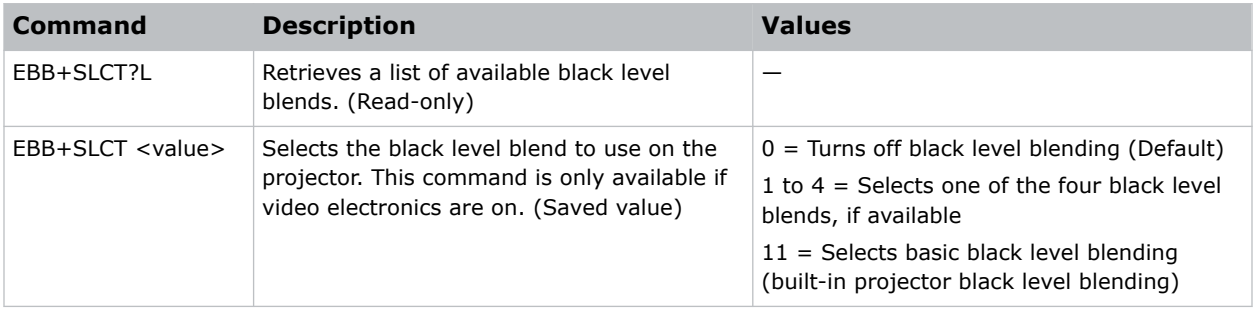

<span id="page-30-0"></span>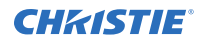

Turn off black level blending: (EBB+SLCT 0) Retrieve a list of black level blends: (EBB+SLCT?L) Select the second black level blend from the list of available blends: (EBB+SLCT 2)

### **EBL–Edge Blending Select**

By default, edge blends are not on the projector. Use Christie Twist Pro, Twist Premium, or Mystique to add edge blends to the projector.

#### **Commands**

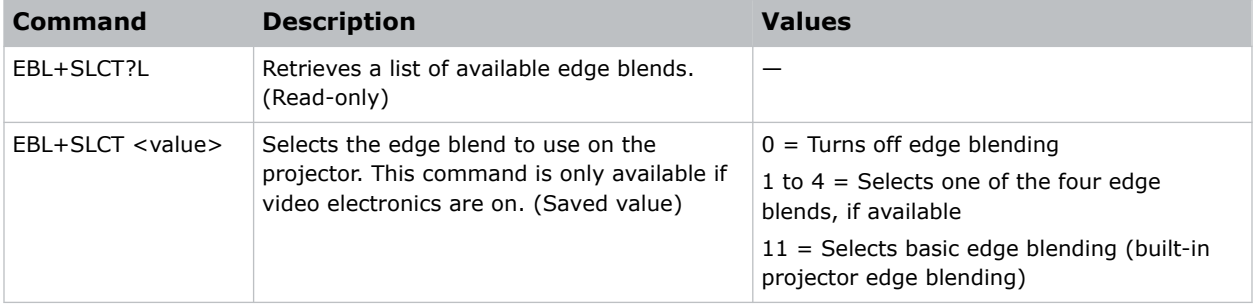

#### **Examples**

```
Turn off edge blending:
(EBL+SLCT 0)
Retrieve a list of edge blends:
(EBL+SLCT?L)
Select the second edge blend from the list of available blends:
(EBL+SLCT 2)
```
### **EDO–EDID Override**

Configures which EDID is presented using inputs that support EDIDs (such as DisplayPort, HDMI, DVI, and so on).

Use this command to configure what Christie TruLife+ advertises regarding the type of signals it accepts. This command does not need to be set to accept a particular type of signal.

<span id="page-31-0"></span>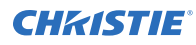

#### **Commands**

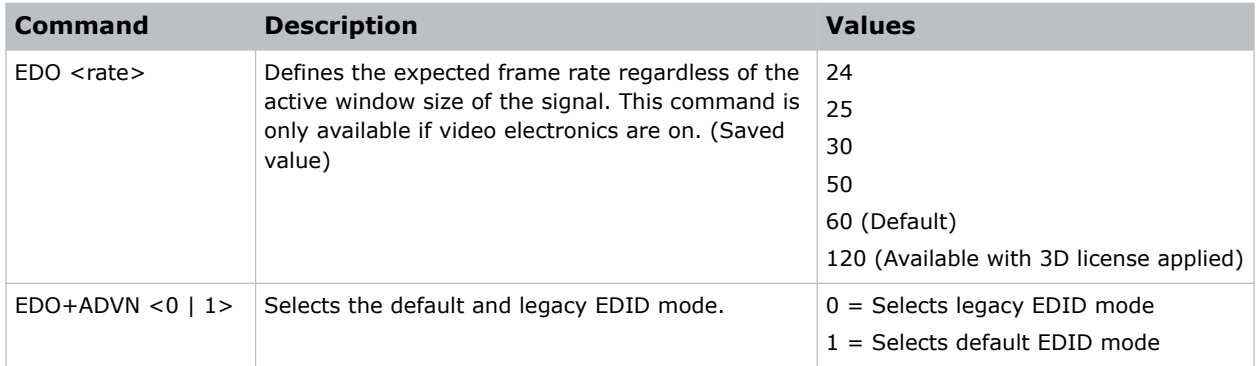

#### **Examples**

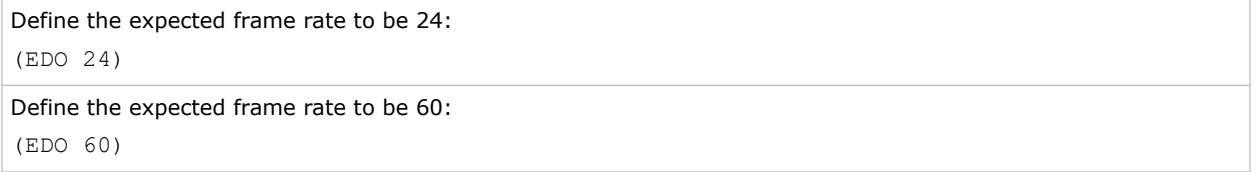

### **EME–Enable Asynchronous Serial Messages**

Enables or disables the asynchronous serial messages that the projector occasionally transmits.

#### **Commands**

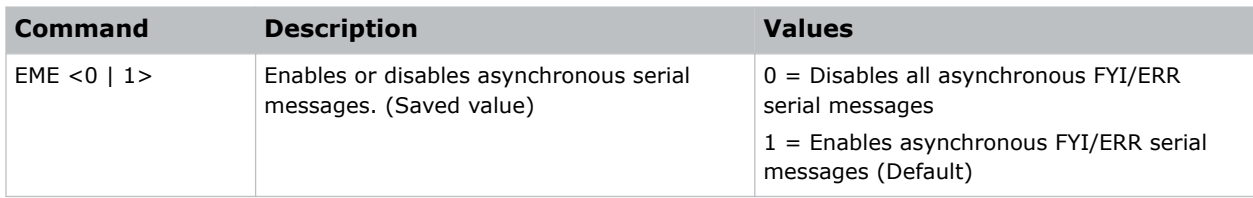

#### **Examples**

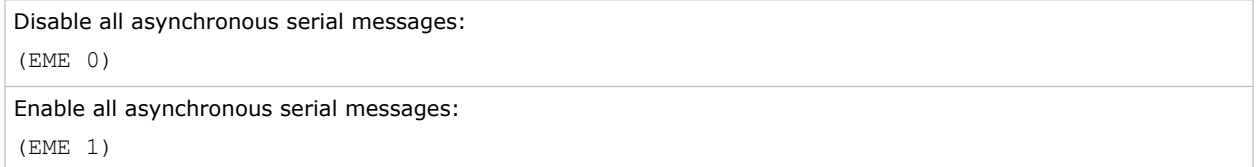

### <span id="page-32-0"></span>**ETP–Engine Test Pattern**

Enables or disables the engine diagnostic test patterns.

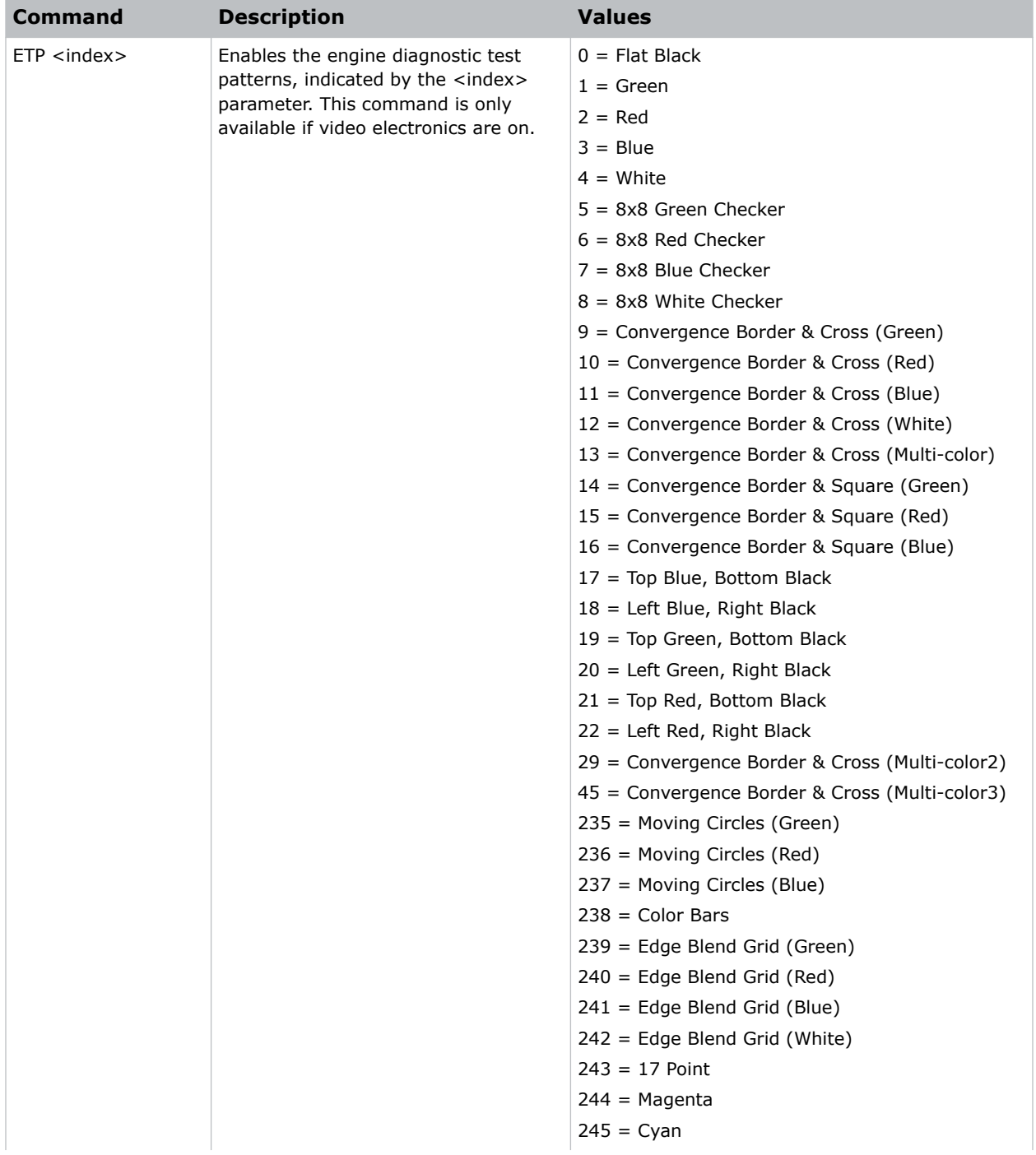

<span id="page-33-0"></span>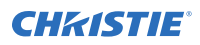

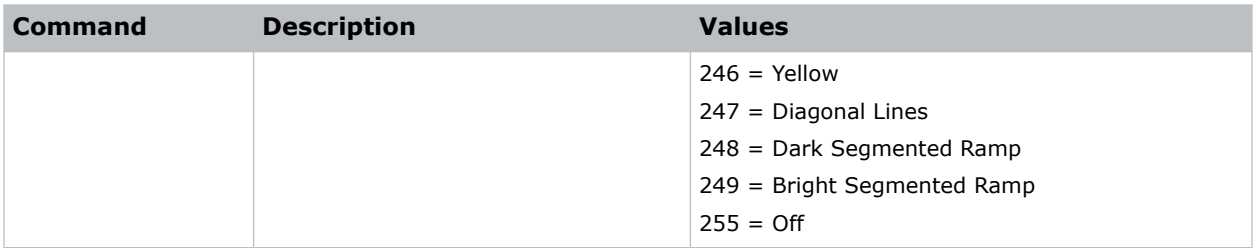

Enable the Flat Black test pattern: (ETP 0) Enable the Edge Blend Grid (Green) test pattern: (ETP 239)

### **EVT–Event Manager**

Retrieves a list of log messages for the current AC cycle from the projector.

#### **Commands**

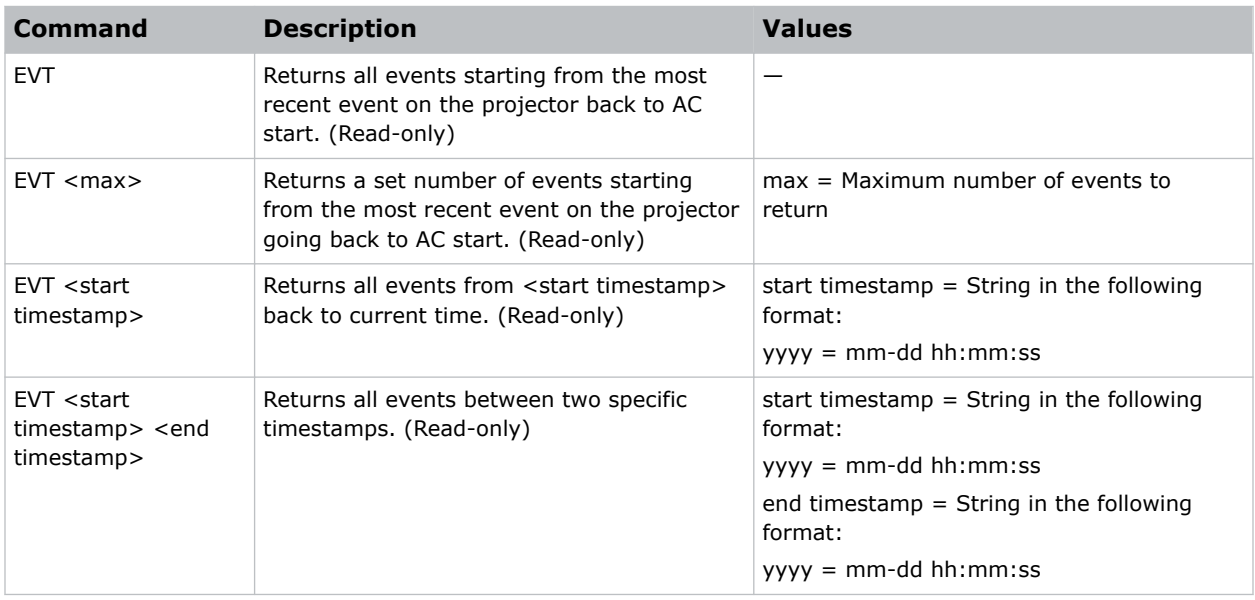

#### **Examples**

Retrieve all events since last AC start: (EVT)

Result:

```
(EVT!000 "2022-03-17 04:47:18.340" "OK" "Setting Time to 06:47:17")
(EVT!002 "2022-03-17 04:01:13.855" "Error" "(SST+TEMP?002) Air Intake Temperature
(Temp 2) = Communication fault (shutdown)")
(EVT!003 "2022-03-17 04:01:13.824" "Error" "(SST+TEMP?000) Integrator Rod Temperature
(Temp 1) = Communication fault (shutdown)")
(EVT!"--END--")
Retrieve two most recent events:
(EVT 2)
Result:
(EVT!002 "2022-03-17 04:01:13.855" "Error" "(SST+TEMP?002) Air Intake Temperature
(Temp 2) = Communication fault (shutdown)")
(EVT!000 "2022-03-17 04:47:18.340" "OK" "Setting Time to 06:47:17")
(EVT!"--END--"')Retrieve all events from a specific point in time until now:
(EVT "2022-03-17 04:01:13")
Result:
(EVT!000 "2022-03-17 04:47:18.340" "OK" "Setting Time to 06:47:17")
(EVT!002 "2022-03-17 04:01:13.855" "Error" "(SST+TEMP?002) Air Intake Temperature
(Temp 2) = Communication fault (shutdown)")
(EVT!003 "2022-03-17 04:01:13.824" "Error" "(SST+TEMP?000) Integrator Rod Temperature
(Temp 1) = Communication fault (shutdown)")
(\ensuremath{\mathrm{EVT}}\xspace\mathop{!}\xspace\ensuremath{--}\xspace\ensuremath{--}\xspace\ensuremath{\mathrm{END}}\xspace-\mathop{•}\xspaceRetrieve all events between two specific points in time:
(EVT "2022-03-17 04:01:08" "2013-03-17 04:01:12")
Result:
(EVT!004 "2022-03-17 04:01:12.663" "Error" "(SST+TEMP?000) Integrator Rod Temperature
(Temp 1) = Communication fault (shutdown)")
(EVT! "--END--")
```
### **FCS–Lens Focus Position Adjustment**

Sets the lens focus to an absolute position.

This command is only enabled when the projector is on.

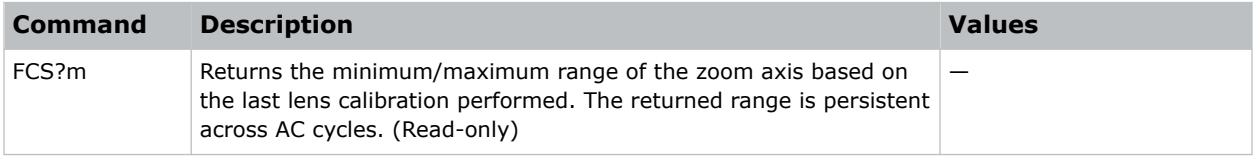

<span id="page-35-0"></span>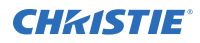

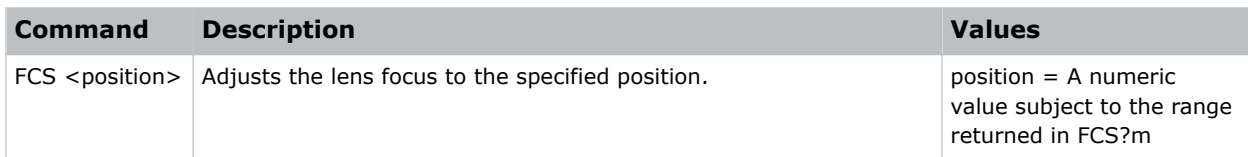

Move lens focus to position 500: (FCS 500)

### **FMD–Film Mode Detect**

Enables or disables film motion detection.

#### **Commands**

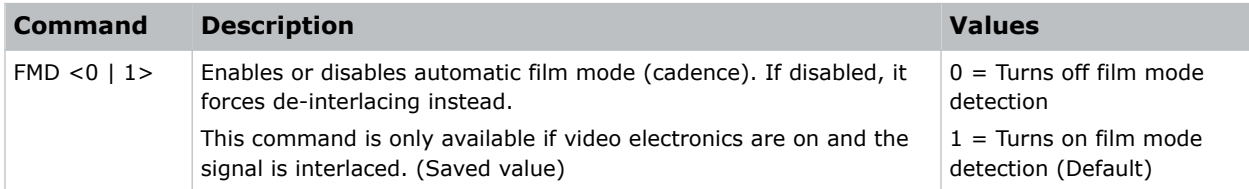

#### **Examples**

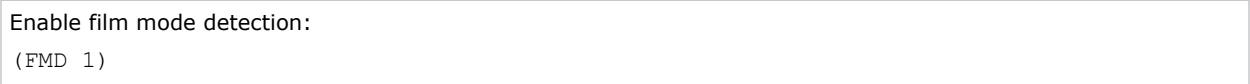

### **FRD–Frame Delay**

Sets the delay between the input sync timing and the output sync timing.

The actual delay can vary based on the amount of processing applied to the image.

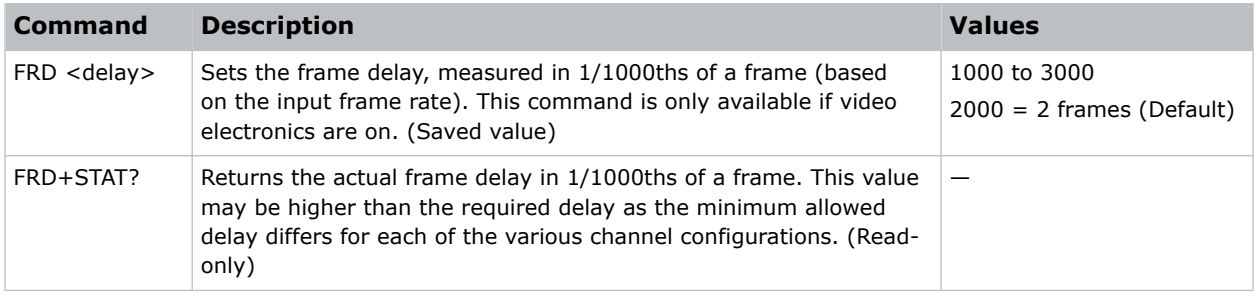

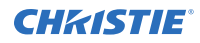

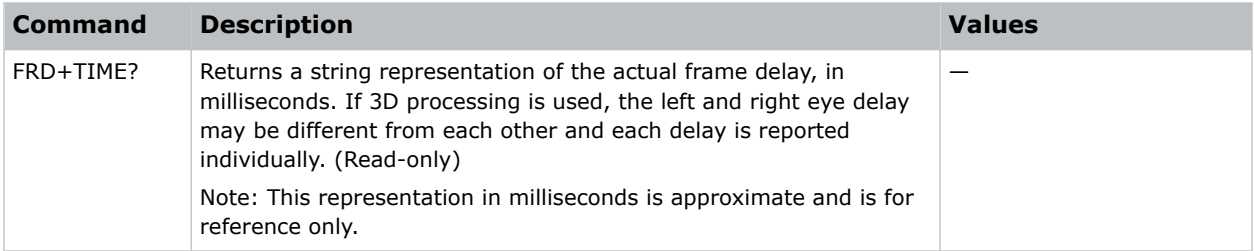

Query the actual frame delay:

(FRD+STAT?)

Result:

(FRD+STAT!1250)

Query the actual frame delay, in microseconds:

(FRD+TIME?)

Result:

(FRD+TIME!"33.33")

Set the frame delay to 2.25 frames:

(FRD 2250)

Set the frame delay to 1.1 frames:

(FRD 1100)

#### **Examples for models with Mirage license applied**

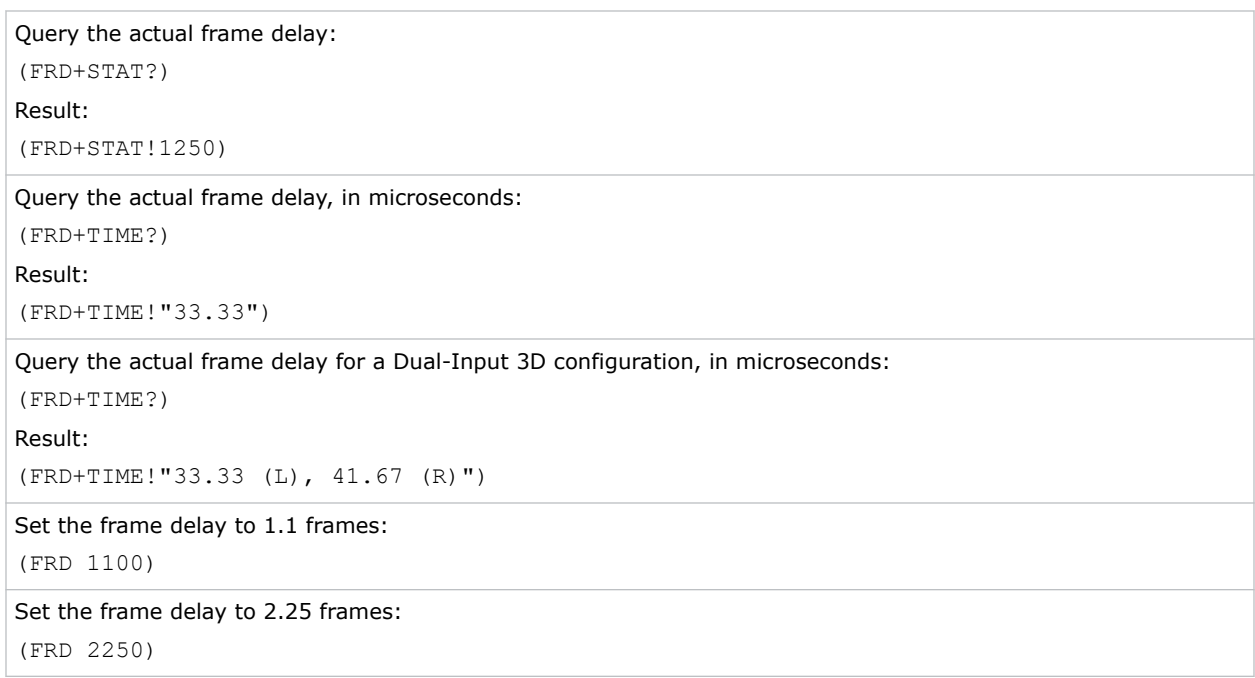

### <span id="page-37-0"></span>**FRZ–Image Freeze**

Freezes the active video or test pattern to allow a detailed examination of a single frame of an otherwise moving image.

#### **Commands**

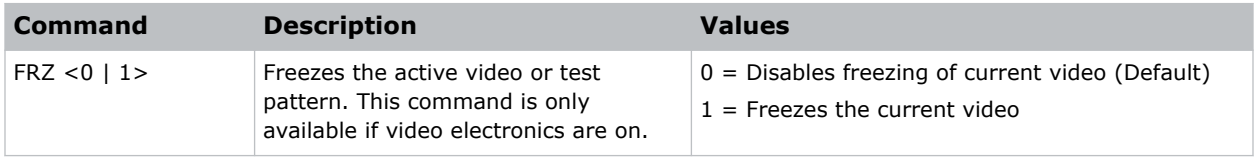

#### **Examples**

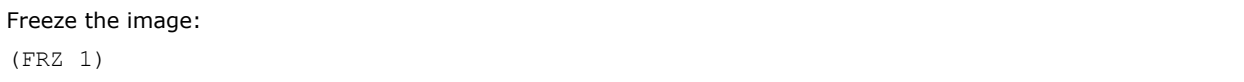

### **GAM–Gamma Power Value**

Defines the exponent used in a standard Power Law function.

This command is only available if the base gamma curve is set to Power Law function.

#### **Commands**

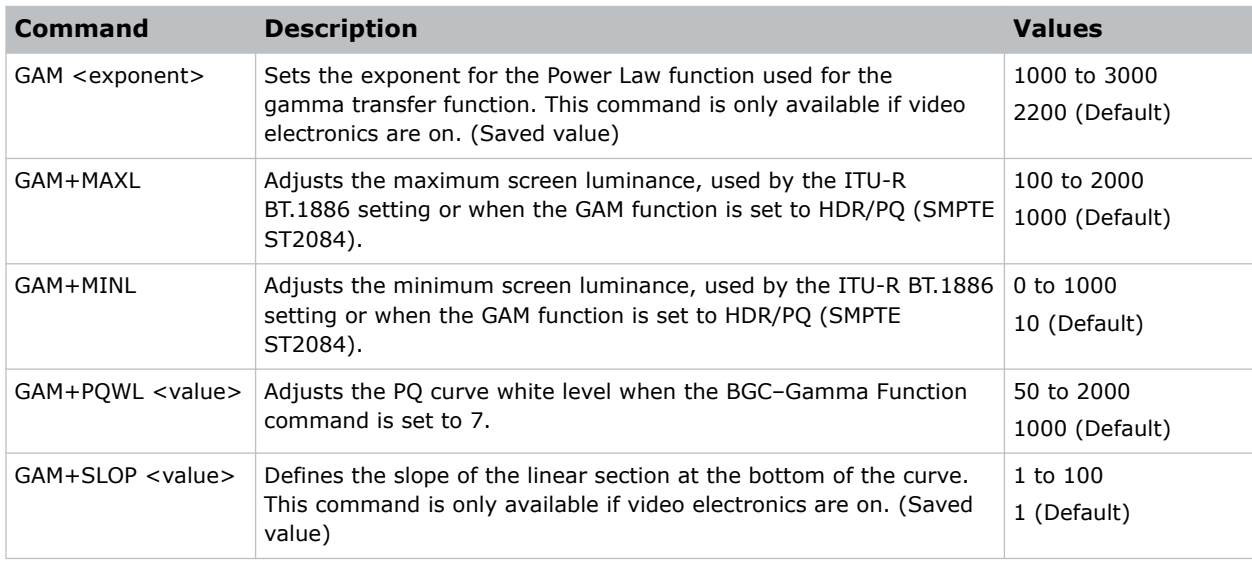

#### **Examples**

Set the base gamma curve function to 2.6:

(GAM 2600)

<span id="page-38-0"></span>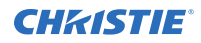

Set the base gamma curve function to 1.0: (GAM 1000)

#### **Related information**

*[BGC–Gamma Function](#page-19-0)* (on page 20)

## **GIO–General Purpose Input/Output**

Controls or monitors the state of the general purpose inputs and outputs.

The pins reserved for 12V and ground cannot be read, set, or configured. For a mapping of the IO pins to the physical connector pins, refer to the *Christie TruLife+ User Guide (P/N: 020-103315-XX)*.

#### **Commands**

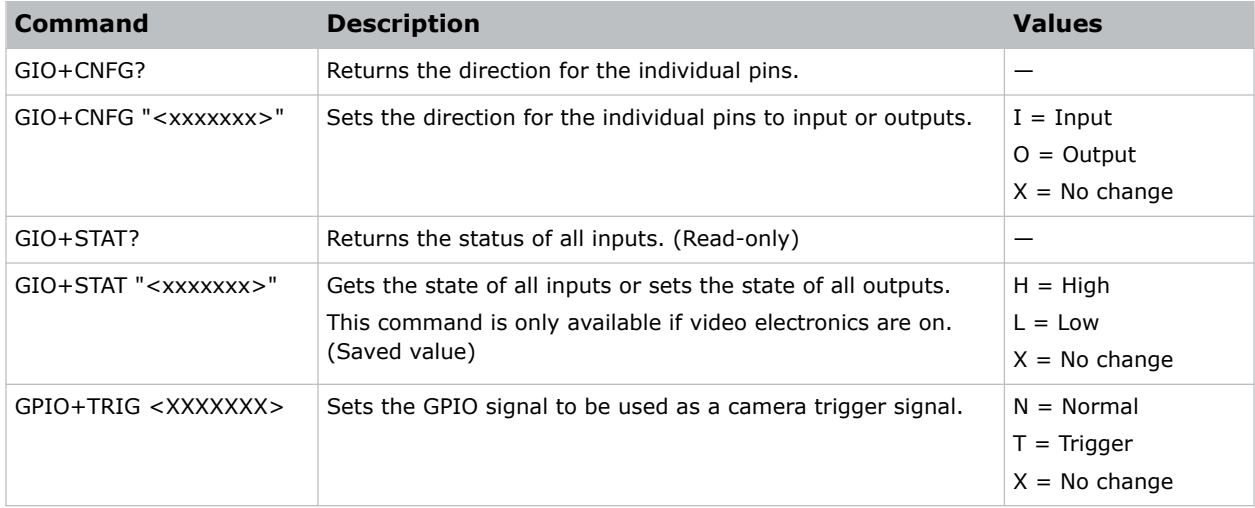

#### **Examples**

Get the status of all the inputs: (GIO+STAT?)

Result:

(GIO+STAT!"LLLLLLL")

All inputs are low.

Set the status of the general purpose outputs:

(GIO+STAT "HXLHLLL")

Result:

Pins 1 and 4 are set to high; pin 2 has no change; Pins 2, 5, 6, and 7 are set to low.

Get the direction for the individual pins:

(GIO+CNFG?)

Result:

<span id="page-39-0"></span>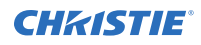

(GIO+CONFG!"IIIIIII")

Set pins 1, 2, and 6 to input and set pins 3, 4,5, and 7 to output:

(GIO+CNFG "II000I0")

Set pins 1 and 2 to output and ignore the rest:

```
(GIO+CNFG "00XXXXX")
```
### **HFR–High Frame Rate**

Enables or disables the high frame rate (HFR).

This command is only available when the HFR license is installed and the projector is in standby mode.

#### **Commands**

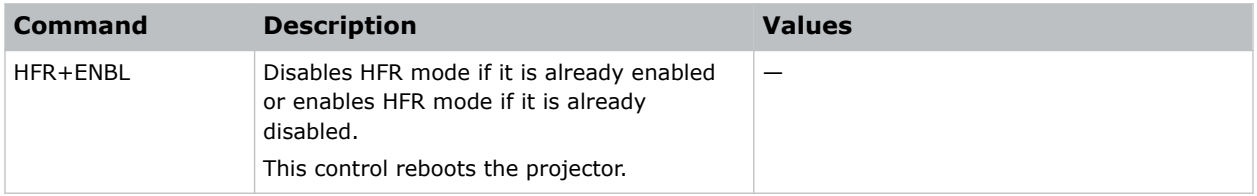

#### **Examples**

```
Disable HFR mode, which is already enabled:
(HFR+ENBL)
```
## **ITP–Test Pattern**

Displays a test pattern.

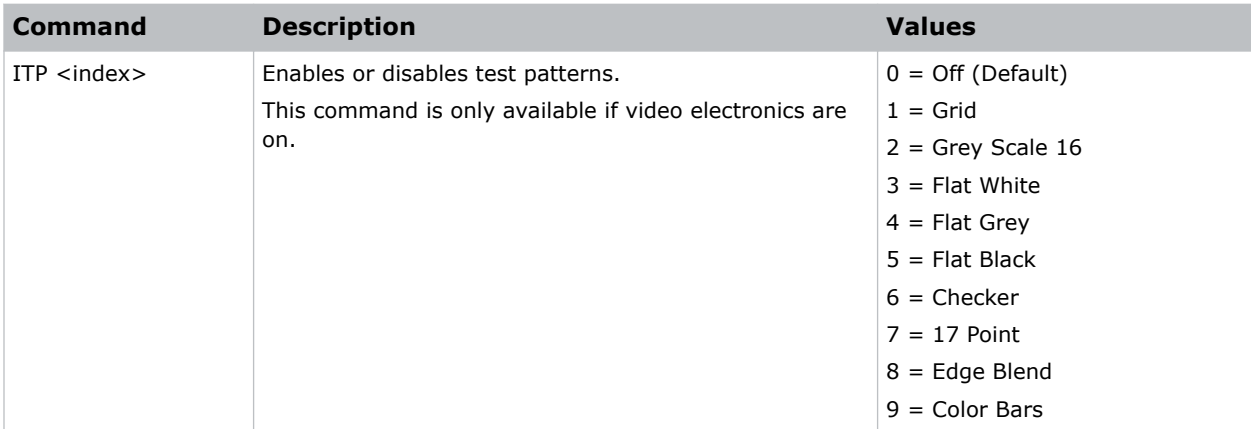

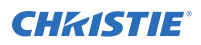

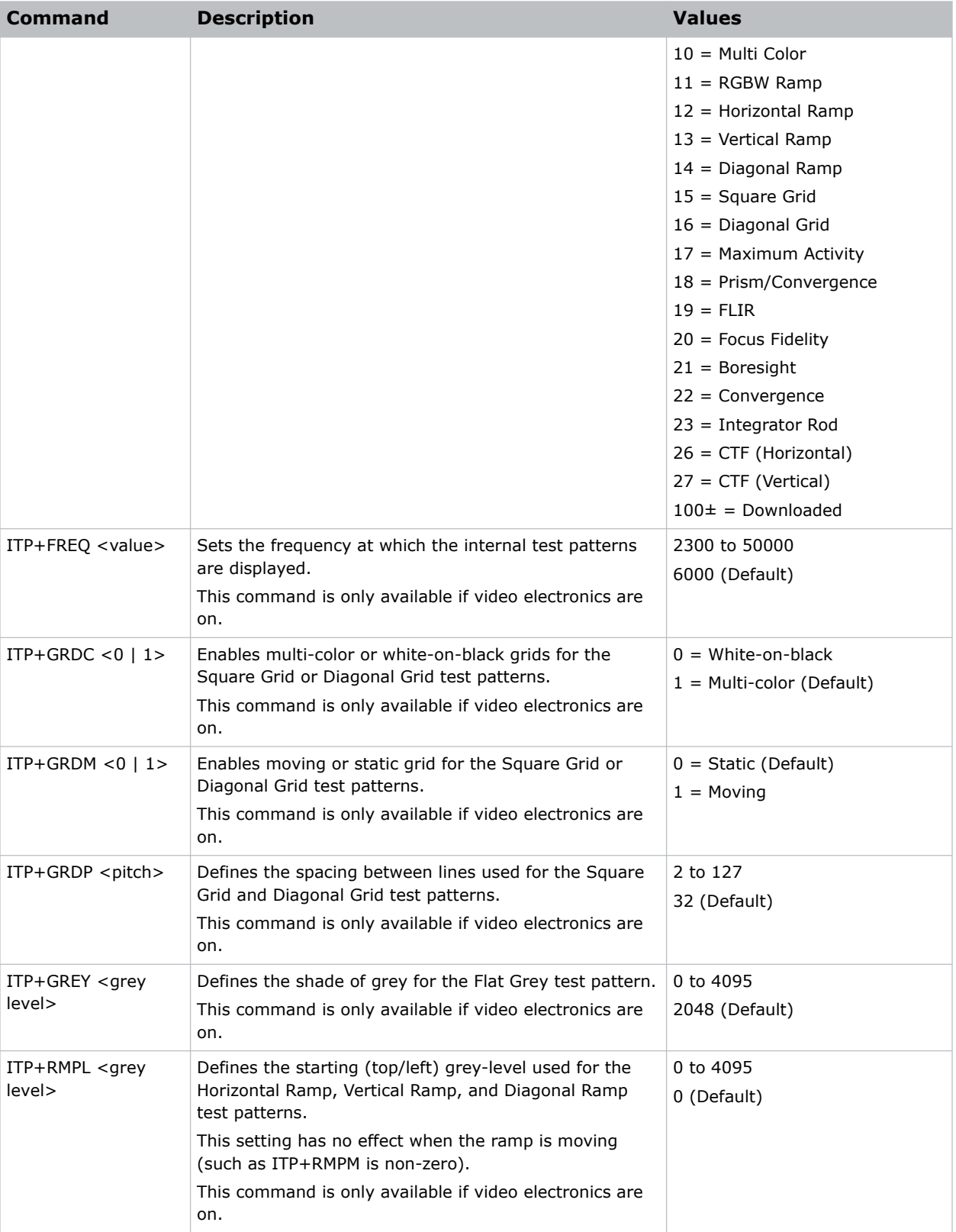

<span id="page-41-0"></span>![](_page_41_Picture_1.jpeg)

![](_page_41_Picture_173.jpeg)

![](_page_41_Picture_174.jpeg)

### **KEN–Keypad Enable**

Enables or disables the IR or wired keypad sensors.

#### **Commands**

![](_page_41_Picture_175.jpeg)

#### **Examples**

Get the current wired jack enabled state:

(KEN+WIRE?)

Disable the front IR sensor:

<span id="page-42-0"></span>![](_page_42_Picture_0.jpeg)

(KEN+FRNT 0)

Disable the rear IR sensor:

(KEN+REAR 1)

## **LAS–Light & Output Settings**

Configures the laser drive levels and uses the projector's LiteLOC™ feature.

![](_page_42_Picture_204.jpeg)

![](_page_43_Picture_1.jpeg)

![](_page_43_Picture_227.jpeg)

<span id="page-44-0"></span>![](_page_44_Picture_1.jpeg)

![](_page_44_Picture_165.jpeg)

![](_page_44_Picture_166.jpeg)

### **LCB–Lens Motor Calibration**

Calibrates all of the lens motors.

This command is only enabled when the projector is on.

![](_page_44_Picture_167.jpeg)

<span id="page-45-0"></span>![](_page_45_Picture_147.jpeg)

![](_page_45_Picture_148.jpeg)

### **LHO–Lens Horizontal Position Adjustment**

Sets the lens horizontal location to an absolute position.

This command is only available when the projector is on.

#### **Commands**

![](_page_45_Picture_149.jpeg)

#### **Examples**

Move the lens to position 500 on the horizontal axis: (LHO 500)

### **LMV–Lens Move**

Adjusts all aspects of the lens position using a single command.

It can also be used to move the lens to a relative position or to start and stop the motors arbitrarily. This command is only enabled when the projector is on.

#### **Commands**

![](_page_46_Picture_221.jpeg)

#### **Examples**

Set the lens to H:1000, V:1500, Z:500, F:500:

(LMV 1000 1500 500 500)

Start to move horizontal motor toward positive max position:

(LMV+HRUN 1)

Stop the vertical motor:

(LMV+VRUN 0)

Start moving the zoom motor towards the negative max position:

 $(LMV+ZRUN -1)$ 

Move the horizontal motor 45 steps in the positive direction:

<span id="page-47-0"></span>![](_page_47_Picture_0.jpeg)

(LMV+HSTP 45)

# **LOC–Localization Settings**

Sets the localization options such as language and display options for temperature units.

#### **Commands**

![](_page_47_Picture_144.jpeg)

#### **Examples**

![](_page_47_Picture_145.jpeg)

### **LVO–Lens Vertical Position Adjustment**

Sets the lens vertical location to an absolute position.

This command is only enabled when the projector is on.

#### <span id="page-48-0"></span>**Commands**

![](_page_48_Picture_147.jpeg)

#### **Examples**

```
Move the lens to position 500 on the vertical axis:
(LVO 500)
```
### **MSP–OSD Menu Position Presets**

Sets the default menu position on the screen.

#### **Commands**

![](_page_48_Picture_148.jpeg)

#### **Examples**

![](_page_48_Picture_149.jpeg)

### <span id="page-49-0"></span>**NET–Network Setup**

Modifies the network setup for this device.

By default, DHCP support is turned on.

#### **Commands**

![](_page_49_Picture_191.jpeg)

#### **Examples**

Set the static IP address to 192.168.1.100, with a netmask of 255.255.255.0, and no gateway: (NET "192.168.1.100" "255.255.255.0")

Turn on DHCP support:

(NET+DHCP 1)

### <span id="page-50-0"></span>**OSD–On Screen Display**

Displays or hides the on-screen display.

#### **Commands**

![](_page_50_Picture_167.jpeg)

#### **Examples**

![](_page_50_Picture_168.jpeg)

### **OTR–Output Resolution**

Returns the maximum number of columns and rows for the display.

#### **Commands**

![](_page_50_Picture_169.jpeg)

#### **Examples**

Get the current output resolution:

(OTR?)

Change the output resolution to 4K:

<span id="page-51-0"></span>![](_page_51_Picture_0.jpeg)

(OTR 0)

Get maximum number of vertical rows:

(OTR+VRES?)

# **PNG–Ping**

Returns basic projector information to the user, including the type of device and main software version.

#### **Commands**

![](_page_51_Picture_147.jpeg)

#### **Examples**

```
Send a ping to a Christie TruLife+ projector with v1.0.0 software:
(PNG?)
Result:
(PNG!070 001 000 000)
```
### **PRO–Profile**

Allows selection of a local profile on the projector.

#### **Commands**

![](_page_51_Picture_148.jpeg)

#### **Examples**

Apply the default profile to the projector:

<span id="page-52-0"></span>![](_page_52_Picture_0.jpeg)

(PRO 0)

```
Apply custom profile 3 to the projector:
(PRO 3)
```
### **PWR–Power**

Changes the power state of the product.

#### **Commands**

![](_page_52_Picture_154.jpeg)

#### **Examples**

![](_page_52_Picture_155.jpeg)

### **RAL–Remote Access Level**

Sets the default remote serial protocol access level for any of the serial ports.

![](_page_52_Picture_156.jpeg)

<span id="page-53-0"></span>![](_page_53_Picture_165.jpeg)

![](_page_53_Picture_166.jpeg)

### **SDI–SDI Payload Overrride**

Overrides the SMPTE 352M payload for HBMIC-SDI inputs.

This setting applies to all HBMIC-SDI inputs in the system (such as, not per input).

#### **Commands**

![](_page_53_Picture_167.jpeg)

#### **Examples**

Set the SDI payload to the pre-defined 3G-A 1080p59.94 option: (SDI 3) Set the SDI payload to a custom entry, for example 1080p23.98.4:2:2: (SDI 1) (SDI+PAYL "04C20500")

### <span id="page-54-0"></span>**SHU–Shutter**

Opens and closes the shutter.

This command may return an incorrect result if the shutter is manually opened or closed.

#### **Commands**

![](_page_54_Picture_166.jpeg)

#### **Examples**

![](_page_54_Picture_167.jpeg)

### **SIN–Select Input**

Selects the active input.

![](_page_54_Picture_168.jpeg)

![](_page_55_Picture_1.jpeg)

![](_page_55_Picture_169.jpeg)

![](_page_55_Picture_170.jpeg)

![](_page_56_Picture_0.jpeg)

```
(SIN!L001 000 0008 "One-Port SDI2")
(SIN!L001 000 0009 "One-Port SDI3")
(SIN!L001 000 00010 "Christie Link [A]")
(SIN!L001 000 00011 "Christie Link [B]")
(SIN!L111 "--END--")
Display one-port input list (VOM-HBI):
(SIN+PORT 1)
(SIN?L)
Result:
(SIN!L001 000 00000 "None")
(SIN!L001 001 00001 "One-Port HDMI0")
(SIN!L001 001 00002 "One-Port HDMI1")
(SIN!L001 001 00003 "One-Port VOM-HDMI")
(SIN!L001 001 00004 "One-Port VOM-DP0")
(SIN!L001 001 00005 "One-Port VOM-DP1")
(SIN!L001 001 00006 "One-Port DP0")
(SIN!L001 001 00007 "One-Port DP1")
(SIN!L001 001 00008 "One-Port SDI0")
(SIN!L001 001 00009 "One-Port SDI1")
(SIN!L001 001 00010 "One-Port SDI2")
(SIN!L001 001 00011 "One-Port SDI3")
(SIN!L001 001 00012 "Christie Link [A]")
(SIN!L001 001 00013 "Christie Link [B]")
(SIN!L111 "--END--")
Display two-port list (VOM-IF):
(SIN+PORT 2)
(SIN?L)
Result:
(SIN!L001 000 00000 "None")
(SIN!L001 001 00001 "Two-Port DP")
(SIN!L001 001 00002 "Christie Link [A]")
(SIN!L001 001 00003 "Christie Link [B]")
(SIN!L111 "--END--")
Display four-port list (VOM-IF and VOM-HBI):
(SIN+PORT 4)
(SIN?L)
Result:
(SIN!L001 000 00000 "None")
(SIN!L001 001 00001 "Four-Port SDI")
(SIN!L001 001 00002 "Christie Link [A]")
```
<span id="page-57-0"></span>![](_page_57_Picture_0.jpeg)

```
(SIN!L001 001 00003 "Christie Link [B]")
(SIN!L111 "--END--")
Display one-port dual-input 3D list (VOM-IF):
(SIN+PORT 5)
(SIN?L)
Result:
(SIN!L001 000 00000 "None")
(SIN!L001 001 00001 "One-Port, Dual-Input 3D L:SDI0,R:SDI1")
(SIN!L001 001 00002 "One-Port, Dual-Input 3D L:SDI2,R:SDI3")
(SIN!L001 001 00003 "One-Port, Dual-Input 3D L:HDMI0,R:HDMI1")
(SIN!L001 001 00004 "One-Port, Dual-Input 3D L:DP0,R:DP1")
(SIN!L001 001 00005 "Christie Link [A]")
(SIN!L001 001 00006 "Christie Link [B]")
(SIN!L111 "--END--")
```
#### **Related information**

*[CHA–Channel](#page-23-0)* (on page 24)

### **SNM–SNMP Configuration**

Configures SNMP support for the projector.

![](_page_57_Picture_200.jpeg)

<span id="page-58-0"></span>![](_page_58_Picture_0.jpeg)

![](_page_58_Picture_125.jpeg)

![](_page_58_Picture_126.jpeg)

### **SOR–Screen Orientation**

Selects the orientation of the displayed image.

#### **Commands**

![](_page_58_Picture_127.jpeg)

#### **Examples**

![](_page_58_Picture_128.jpeg)

### <span id="page-59-0"></span>**SPS–Splash Screen**

Changes the characteristics of the displayed splash screen when no signal is present.

#### **Commands**

![](_page_59_Picture_164.jpeg)

#### **Examples**

![](_page_59_Picture_165.jpeg)

### **SSP–Shifted Superposition**

Enables or disables the shifted superposition mode for projectors using actuator based resolution enhancement.

#### **Only applies to:** Christie M RGB Series

When actuation is enabled, the projector resolution is two times in each direction. When disabled, the projector runs at the native resolution of the digital micromirror device (DMD) device.

![](_page_59_Picture_12.jpeg)

This command may cause video artifacts when enabled or disabled and it impacts many aspects of the video pipe. Service menu access is required to change this command.

![](_page_59_Picture_166.jpeg)

<span id="page-60-0"></span>![](_page_60_Picture_0.jpeg)

![](_page_60_Picture_174.jpeg)

# **SST–Status**

Returns status information about the projector in read-only mode.

For more information about the status groups, items, and their states, see the *Christie TruLife+ Status System Guide (P/N: 020-103327-XX)*.

#### **Commands**

![](_page_60_Picture_175.jpeg)

#### **Examples**

```
Display the temperatures:
(SST+TEMP?)
Result:
...
(SST+TEMP!000 000 "21 °C" "Integrator Rod Temperature (Temp 1)")
(SST+TEMP!002 000 "21 °C" "Air Intake Temperature (Temp 2)")
(SST+TEMP!003 000 "21 °C" "Lamp Exhaust Temperature (Temp 3)")
```
<span id="page-61-0"></span>![](_page_61_Picture_1.jpeg)

```
(SST+TEMP!020 000 "28 °C" "Environmental Board Temperature") ...
```
Return item 20 of the temperature group: (SST+TEMP?20) Result: SST+TEMP!020 000 "28 °C" "Environmental Board Temperature"

### **STH–Stealth Mode**

Enables or disables Stealth mode.

#### **Commands**

![](_page_61_Picture_155.jpeg)

#### **Examples**

![](_page_61_Picture_156.jpeg)

### **SZP–Resize Presets**

Changes the aspect ratio of the display.

By default, the projector scales all video to the full screen with the exception of 16:9 content. 16:9 content is scaled to 3840 x 2160 with black pillar boxes on either side.

![](_page_61_Picture_157.jpeg)

<span id="page-62-0"></span>![](_page_62_Picture_0.jpeg)

![](_page_62_Picture_151.jpeg)

![](_page_62_Picture_152.jpeg)

### **TDD–3D Sync Delay**

Configures where the sync pulse occurs in relation to the transition from on time to off time in the DMDs, in microseconds.

**Only applies to:** Models with the Mirage license applied

![](_page_62_Figure_8.jpeg)

#### **Commands**

![](_page_62_Picture_153.jpeg)

#### **Examples**

Return the 3D emitter delay value on main video: (TDD?)

<span id="page-63-0"></span>![](_page_63_Picture_0.jpeg)

Set 3D emitter delay to 20.00 milliseconds on main video: (TDD 2000)

### **TDM–3D Mode**

Controls when input signals are processed as 3D or not. **Only applies to:** Models with the Mirage license applied

#### **Commands**

![](_page_63_Picture_143.jpeg)

#### **Examples**

Turn off 3D processing for direct input signals:

(TDM 0)

Automatically determine whether to enable 3D processing or not:

(TDM 1)

Configure the projector to enable 3D processing where possible: (TDM 2)

### <span id="page-64-0"></span>**TDN–Invert 3D Input**

Inverts the left and right eye frames.

**Only applies to:** Models with the Mirage license applied

#### **Commands**

![](_page_64_Picture_171.jpeg)

#### **Examples**

![](_page_64_Picture_172.jpeg)

### **TDO–3D Sync Out**

Configures the 3D Sync OUT port for either an emitter or for another downstream projector.

**Only applies to:** Models with the Mirage license applied

#### **Commands**

![](_page_64_Picture_173.jpeg)

#### **Examples**

Return the 3D Sync Out value on main video: (TDO?)

<span id="page-65-0"></span>![](_page_65_Picture_0.jpeg)

Set 3D Sync Out to Off on main video: (TDO 0)

Set 3D Sync Out to To Emitter: (TDO 1)

#### **Related information**

*[TDD–3D Sync Delay](#page-62-0)* (on page 63) *[TDN–Invert 3D Input](#page-64-0)* (on page 65)

### **TDT–3D Test Pattern**

Enables or disables a 3D test pattern.

**Only applies to:** Models with the Mirage license applied

#### **Commands**

![](_page_65_Picture_134.jpeg)

#### **Examples**

![](_page_65_Picture_135.jpeg)

### **THM–Video Thumbnails**

Enables or disables the video thumbnails.

#### **Commands**

![](_page_65_Picture_136.jpeg)

#### **Examples**

Disable the video thumbnails: (THM 0)

<span id="page-66-0"></span>![](_page_66_Picture_0.jpeg)

Enable the video thumbnails:

(THM 1)

### **TMC–Thermal Management Control**

Selects the thermal (fan control) management strategy.

Use the fan control profile to balance noise compared to brightness depending on projection needs.

#### **Commands**

![](_page_66_Picture_126.jpeg)

#### **Examples**

Return the fan control profile in use: (TMC+MODE ?) Result: (TMC+MODE! "Standard") Achieve the lowest noise possible: (TMC+MODE 1)

### <span id="page-67-0"></span>**TMD–Time and Date**

Sets the date and time in the real-time clock.

#### **Commands**

![](_page_67_Picture_134.jpeg)

#### **Examples**

![](_page_67_Picture_135.jpeg)

### **UID–User ID**

Changes the access level of the currently connected session.

#### **Commands**

![](_page_67_Picture_136.jpeg)

#### **Examples**

```
Display the current logged in user and their access level:
(UID?)
```
<span id="page-68-0"></span>![](_page_68_Picture_0.jpeg)

Log out the current user: (UID)

```
Log in as service:
(UID "service" "<password>")
```
### **WRP–Warp Selection**

Selects the warp map to use on the projector.

#### **Commands**

![](_page_68_Picture_148.jpeg)

#### **Examples**

![](_page_68_Picture_149.jpeg)

### **ZOM–Lens Zoom Position Adjustment**

Sets the lens zoom.

This command requires a zoom motor on the lens for it to work and is only available when the projector is on.

#### **Commands**

![](_page_69_Picture_94.jpeg)

#### **Examples**

Get the current minimum and maximum values for the zoom axis:

(ZOM?m)

Result:

(ZOM!M-2400 900)

Move the lens to position 500 for the zoom motor:

(ZOM 500)

# <span id="page-70-0"></span>**Asynchronous messages**

The projector can generate some asynchronous messages.

The following lists examples of each message, including why and when they are generated. Bolded and underlined text indicates a fixed part of the message.

![](_page_70_Picture_162.jpeg)